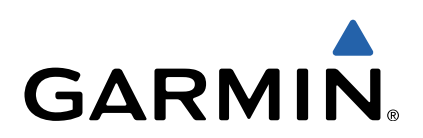

# Oregon<sup>®</sup> 600-Serie Benutzerhandbuch

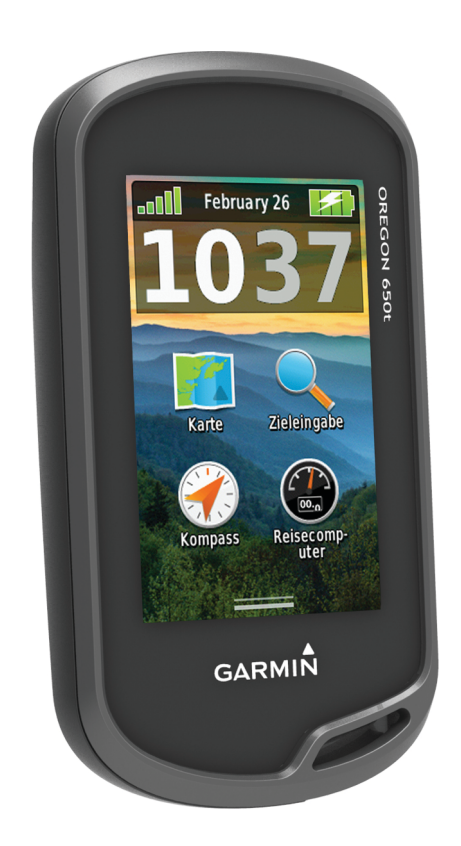

Alle Rechte vorbehalten. Gemäß Urheberrechten darf dieses Handbuch ohne die schriftliche Genehmigung von Garmin weder ganz noch teilweise kopiert werden. Garmin behält sich das Recht vor, Änderungen und Verbesserungen an seinen Produkten vorzunehmen und den Inhalt dieses Handbuchs zu ändern, ohne Personen oder Organisationen über solche Änderungen oder Verbesserungen informieren zu müssen. Unter [www.garmin.com](http://www.garmin.com) finden Sie aktuelle Updates sowie zusätzliche Informationen zur Verwendung dieses Produkts.

Garmin®, das Garmin-Logo, Auto Lap®, BlueChart®, City Navigator®, Oregon® und TracBack® si Tochtergesellschaften und sind in den USA und anderen Ländern eingetragen. ANT+™, BaseCamp™, chirp™, Garmin Connect™, HomePort™ und tempe™ sind Marken von Garmin Ltd. oder deren Tochtergesellschaften. Diese Marken dürfen nur mit ausdrücklicher Genehmigung von Garmin verwendet werden. Die Wortmarke Bluetooth® und die Logos sind Eigentum von Bluetooth SIG, Inc. und werden von Garmin ausschließlich unter Lizenz verwendet. Mac® ist eine eingetragene Marke von Apple Computer, Inc. Windows® ist in den USA und anderen Ländern eine eingetragene Marke der Microsoft Corporation. microSD™ und das microSDHC Logo sind Marken von SD-3C, LLC. Andere Marken und Markennamen sind Eigentum ihrer jeweiligen Inhaber.

# **Inhaltsverzeichnis**

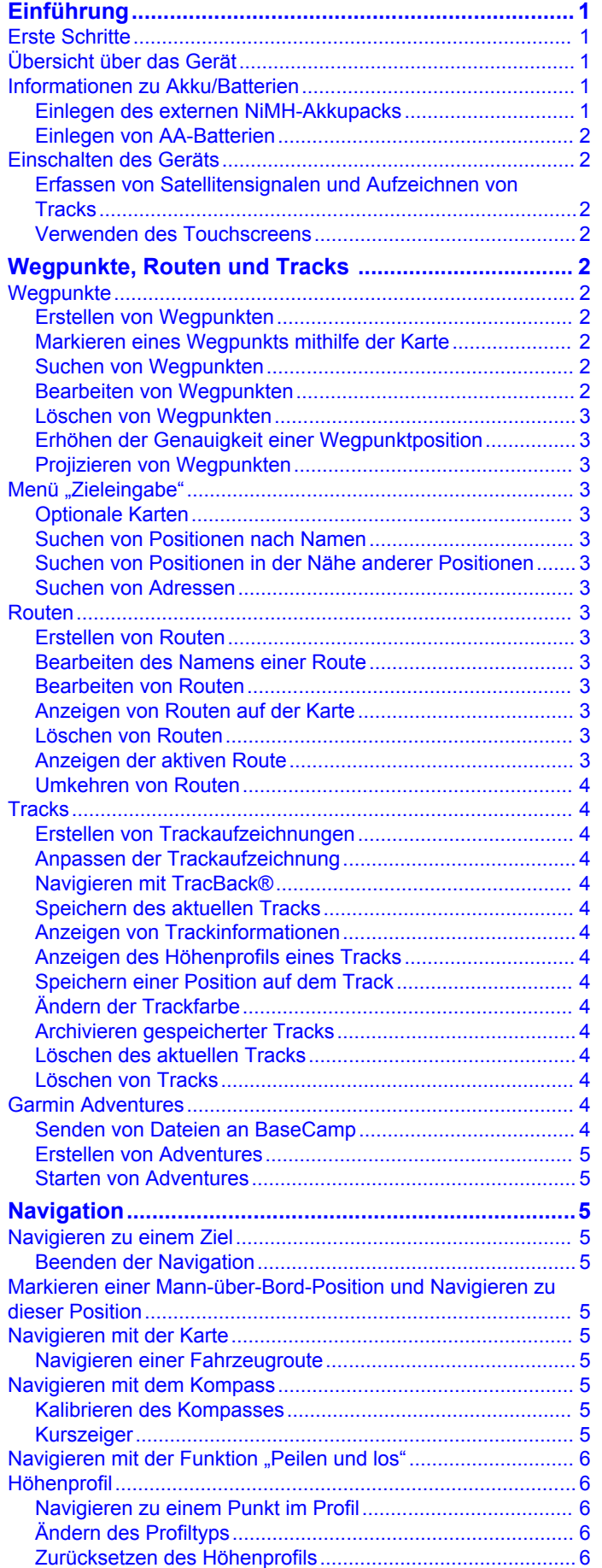

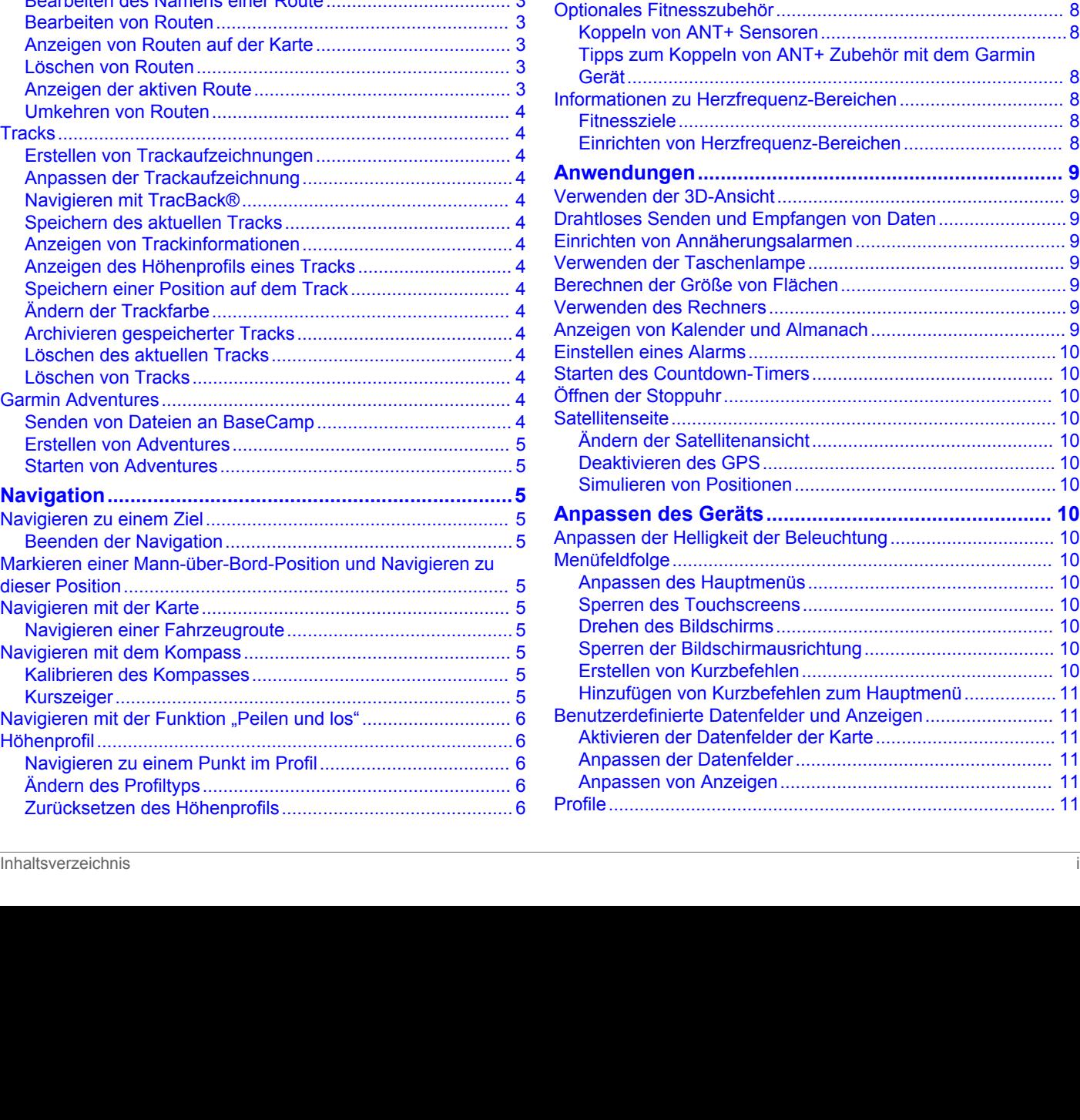

[Kalibrieren des barometrischen Höhenmessers...................](#page-9-0) 6 [Reisecomputer...........................................................................](#page-9-0) 6 [Zurücksetzen des Reisecomputers.......................................](#page-9-0) 6 **[Kamera und Fotos.........................................................](#page-9-0) 6** [Aufnehmen von Fotos................................................................](#page-9-0) 6 [Anzeigen von Fotos...................................................................](#page-9-0) 6 [Anzeigen von Diaschauen....................................................](#page-9-0) 6 [Sortieren von Fotos...............................................................](#page-9-0) 6 [Anzeigen der Positionen von Fotos......................................](#page-10-0) 7 [Verwenden eines Fotos als Hintergrund...............................](#page-10-0) 7 [Löschen von Fotos................................................................](#page-10-0) 7 [Navigieren zu Fotos..............................................................](#page-10-0) 7 **[Geocaches......................................................................7](#page-10-0)** [Herunterladen von Geocaches..................................................](#page-10-0) 7 [Filtern der Geocache-Liste.........................................................](#page-10-0) 7 [Erstellen und Speichern von Geocache-Filtern.....................](#page-10-0) 7 [Bearbeiten von benutzerdefinierten Geocache-Filtern..........](#page-10-0) 7 [Navigieren zu Geocaches..........................................................](#page-10-0) 7 [Loggen von Geocaches.............................................................](#page-10-0) 7 [chirp™........................................................................................](#page-10-0) 7 [Aktivieren der chirp Suche....................................................](#page-10-0) 7 [Suchen von Geocaches mit einem chirp...............................](#page-10-0) 7 **[Fitness............................................................................](#page-11-0) 8** [Laufen oder Radfahren mit dem Gerät......................................](#page-11-0) 8 [Protokoll.....................................................................................](#page-11-0) 8 [Anzeigen von Aktivitäten.......................................................](#page-11-0) 8 [Löschen von Aktivitäten........................................................](#page-11-0) 8 [Verwenden von Garmin Connect..........................................](#page-11-0) 8

[Koppeln von ANT+ Sensoren................................................8](#page-11-0)

[Satellitenseite...........................................................................](#page-13-0) 10

[Simulieren von Positionen...................................................](#page-13-0) 10

[Profile.......................................................................................](#page-14-0) 11

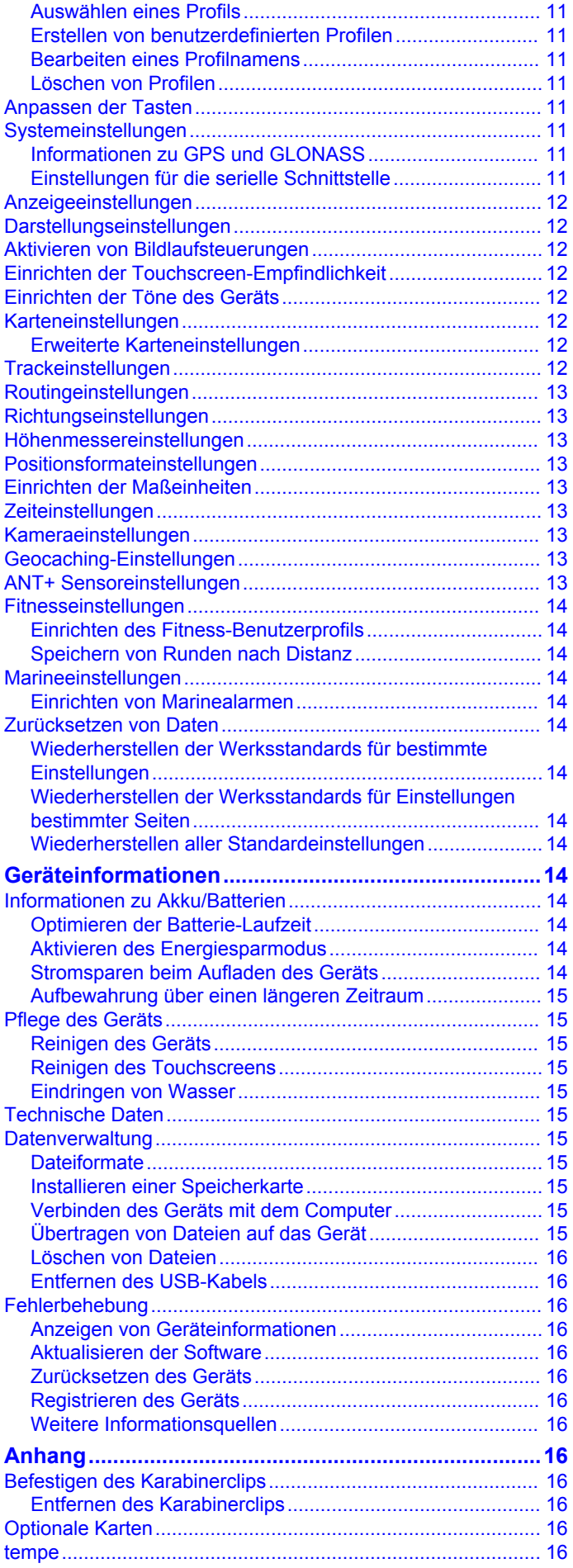

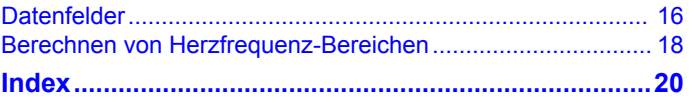

# **Einführung**

### **WARNUNG**

<span id="page-4-0"></span>Lesen Sie alle Produktwarnungen und sonstigen wichtigen Informationen der Anleitung *Wichtige Sicherheits- und Produktinformationen*, die dem Produkt beiliegt.

### **Erste Schritte**

Führen Sie bei der ersten Verwendung des Geräts folgende Aufgaben aus, um das Gerät einzurichten und die grundlegenden Funktionen kennenzulernen.

- **1** Legen Sie die Batterien ein (Seite 1).
- **2** Schalten Sie das Gerät ein ([Seite 2\).](#page-5-0)
- **3** Registrieren Sie das Gerät ([Seite 16\).](#page-19-0)
- **4** Erfassen Sie Satellitensignale ([Seite 2\).](#page-5-0)
- **5** Wählen Sie (<sup>t</sup>), um die Statusseite anzuzeigen [\(Seite 10](#page-13-0)).
- **6** Markieren Sie einen Wegpunkt ([Seite 2\).](#page-5-0)
- **7** Navigieren Sie zu einem Ziel [\(Seite 5](#page-8-0)).

## **Übersicht über das Gerät**

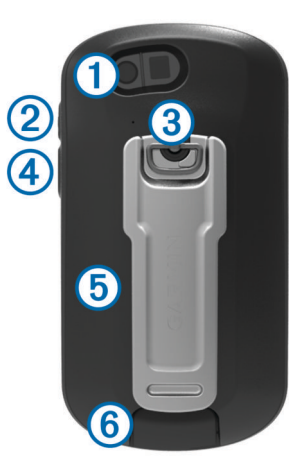

- À Kameraobjektiv (nur Modelle 650 und 650t)
- 2 **C** Einschalttaste
- **3** D-Ring der Batterieabdeckung
- Ã Benutzertaste [\(Seite 11\)](#page-14-0)
- Ä microSD™ Kartensteckplatz (unter der Batterieabdeckung)
- Å Mini-USB-Anschluss (unter der Schutzkappe)

### **Informationen zu Akku/Batterien**

#### **WARNUNG**

Der Temperaturbereich des Geräts liegt möglicherweise über dem zulässigen Temperaturbereich einiger Batterien. Alkalibatterien können bei hohen Temperaturen beschädigt werden.

Verwenden Sie zum Entnehmen der Batterien keine scharfen Gegenstände.

### **ACHTUNG**

Wenden Sie sich zum ordnungsgemäßen Recycling der Batterien an die zuständige Abfallentsorgungsstelle.

#### *HINWEIS*

Alkalibatterien verlieren bei abnehmenden Temperaturen zunehmend an Leistung. Verwenden Sie daher Lithium-Batterien, wenn Sie das Gerät bei Minustemperaturen einsetzen.

### **Einlegen des externen NiMH-Akkupacks**

Das Gerät wird mit dem optionalen NiMH-Akkupack (nur Modelle 650 und 650t) oder mit zwei AA-Batterien betrieben ([Seite 2\).](#page-5-0)

- **1** Drehen Sie den D-Ring gegen den Uhrzeigersinn, und ziehen Sie ihn nach oben, um die Abdeckung abzunehmen.
- **2** Verwenden Sie den Akkupack ① aus dem Lieferumfang des Produkts.

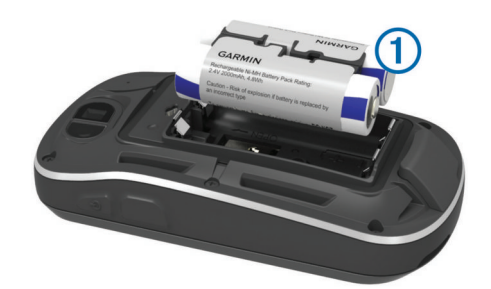

- **3** Legen Sie den Akkupack ein, und achten Sie dabei auf die korrekte Ausrichtung der Pole.
- **4** Drücken Sie den Akkupack vorsichtig ein.
- **5** Setzen Sie die Akkuabdeckung wieder auf, und drehen Sie den D-Ring im Uhrzeigersinn.

#### *Aufladen des Akkupacks*

#### *HINWEIS*

Zum Schutz vor Korrosion sollten Sie den Mini-USB-Anschluss, die Schutzkappe und den umliegenden Bereich vor dem Aufladen oder dem Anschließen an einen Computer sorgfältig abtrocknen.

Verwenden Sie das Gerät nicht, um Akkus aufzuladen, die nicht von Garmin® bereitgestellt wurden. Das Aufladen eines Akkus, der nicht von Garmin bereitgestellt wurde, kann zur Beschädigung des Geräts und zum Erlöschen der Garantie führen.

Bevor Sie den kleinen Stecker des USB-Kabels mit dem Gerät verbinden können, müssen Sie möglicherweise eine optionale Halterung entfernen.

**HINWEIS:** Der Akku wird nicht aufgeladen, wenn er sich außerhalb des Temperaturbereichs von 0 °C bis 50 °C (32 °F bis 122 °F) befindet.

Sie können den Akku über eine Steckdose oder einen USB-Anschluss am Computer aufladen.

1 Heben Sie die Schutzkappe ① über dem Mini-USB-Anschluss 2 an.

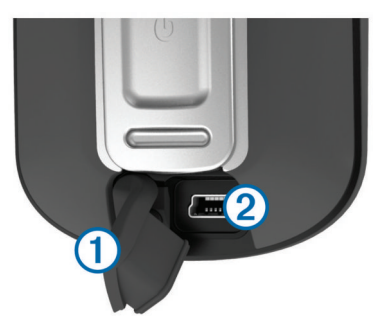

- **2** Stecken Sie das schmale Ende des USB-Kabels in den Mini-USB-Anschluss.
- **3** Schließen Sie den USB-Stecker des Kabels an das Netzteil oder einen USB-Anschluss am Computer an.
- **4** Schließen Sie das Netzteil an eine Steckdose an.
- Wenn Sie das Gerät an eine Stromquelle anschließen, schaltet sich das Gerät ein.

<span id="page-5-0"></span>**5** Laden Sie den Akku vollständig auf.

### **Einlegen von AA-Batterien**

Anstelle des optionalen NiMH-Akkupacks [\(Seite 1](#page-4-0)) können Sie zwei Alkali-, NiMH- oder Lithium-Batterien verwenden. Dies ist nützlich, wenn Sie unterwegs sind und den NiMH-Akkupack nicht aufladen können. Beste Ergebnisse erzielen Sie mit NiMH-Akkus oder Lithium-Batterien.

**HINWEIS:** Normale Alkalibatterien werden für Oregon 650-Modelle bei Verwendung der Kamerafunktion nicht empfohlen.

- **1** Drehen Sie den D-Ring gegen den Uhrzeigersinn, und ziehen Sie ihn nach oben, um die Abdeckung abzunehmen.
- **2** Legen Sie zwei AA-Batterien ein, und achten Sie dabei auf die korrekte Ausrichtung der Pole.

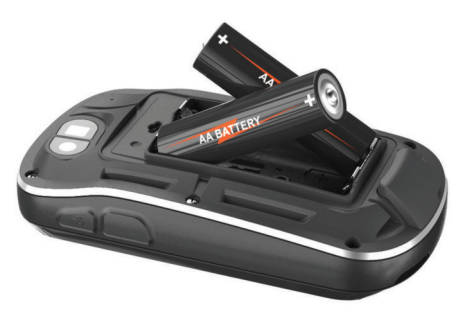

- **3** Setzen Sie die Akkuabdeckung wieder auf, und drehen Sie den D-Ring im Uhrzeigersinn.
- 4 Halten Sie  $\circlearrowright$  gedrückt.
- **5** Wählen Sie **Einstellungen** > **System** > **AA-Batterietyp**.
- **6** Wählen Sie **Alkalisch**, **Lithium** oder **NiMH-Akku**.

# **Einschalten des Geräts**

Halten Sie  $\circlearrowright$  gedrückt.

### **Erfassen von Satellitensignalen und Aufzeichnen von Tracks**

Bevor Sie die GPS-Navigationsfunktionen verwenden können, um beispielsweise Tracks aufzuzeichnen, müssen Sie Satellitensignale erfassen. Das Gerät benötigt möglicherweise eine unbehinderte Sicht zum Himmel, um Satellitensignale zu erfassen.

Weitere Informationen zu GPS finden Sie unter [www.garmin.com/aboutGPS](http://www.garmin.com/aboutGPS).

- 1 Halten Sie  $\circlearrowright$  gedrückt.
- **2** Warten Sie, während das Gerät Satelliten erfasst.

Wenn **111** grün angezeigt wird, hat das Gerät Satellitensignale erfasst. Uhrzeit und Datum werden automatisch basierend auf der GPS-Position eingerichtet.

- **3** Gehen Sie ein wenig herum, um einen Track aufzuzeichnen ([Seite 4](#page-7-0)).
- **4** Wählen Sie eine Option:
	- Wählen Sie **Karte**, um den Track auf der Karte anzuzeigen.
	- Wählen Sie **Kompass**, um den Kompass und anpassbare Datenfelder anzuzeigen.
	- Wählen Sie **Reisecomputer**, um aktuelle Daten zu Geschwindigkeit und Distanz sowie andere hilfreiche Statistiken anzuzeigen.

### **Verwenden des Touchscreens**

- Tippen Sie auf den Bildschirm, um ein Element auszuwählen.
- Ziehen oder fahren Sie mit dem Finger über den Bildschirm. um die Ansicht zu verschieben oder einen Bildlauf durchzuführen.
- Ziehen Sie zwei Finger von außen nach innen zusammen, um die Ansicht zu verkleinern.
- Ziehen Sie zwei Finger von innen nach außen auseinander, um die Ansicht zu vergrößern.
- Führen Sie jede Touchscreen-Auswahl einzeln durch.
- Wählen Sie  $\blacktriangledown$ , um die Änderungen zu speichern und die Seite zu schließen.
- Wählen Sie X, um die Seite zu schließen und zur vorherigen Seite zurückzukehren.
- Wählen Sie  $\bigcirc$ , um zur vorherigen Seite zurückzukehren.
- Halten Sie Soedrückt, um zum Hauptmenü zurückzukehren.
- Wählen Sie , um bestimmte Menüelemente für die Seite anzuzeigen, die Sie sich ansehen.

# **Wegpunkte, Routen und Tracks**

### **Wegpunkte**

Wegpunkte sind Positionen, die Sie auf dem Gerät aufzeichnen und speichern.

### **Erstellen von Wegpunkten**

Sie können die aktuelle Position als Wegpunkt speichern.

- **1** Wählen Sie die Schnellwahltaste. Standardmäßig wird mit der Schnellwahltaste ein Wegpunkt markiert.
- **2** Wählen Sie bei Bedarf ein Feld aus, um Änderungen am Wegpunkt vorzunehmen.
- **3** Wählen Sie **Speichern**.

### **Markieren eines Wegpunkts mithilfe der Karte**

- **1** Wählen Sie **Karte**.
- **2** Wählen Sie eine Position auf der Karte.
- **3** Wählen Sie oben im Bildschirm die Informationsleiste aus.
- **4** Wählen Sie  $\blacktriangleright$   $\blacktriangleright$  **OK**.

### **Suchen von Wegpunkten**

- **1** Wählen Sie **Wegpunkt-Manager**.
- **2** Wählen Sie in der Liste einen Wegpunkt aus.
- **3** Wählen Sie bei Bedarf die Option  $\equiv$ , um die Suche einzugrenzen.
- **4** Wählen Sie eine Option:
	- Wählen Sie **Suchbegriff eingeben**, um die Suche mit dem Namen des Wegpunks durchzuführen.
	- Wählen Sie **Symbol wählen**, um die Suche mit dem Symbol des Wegpunkts durchzuführen.
	- Wählen Sie **Suche**, um in der Nähe einer kürzlich gefundenen Position, eines anderen Wegpunkts, der aktuellen Position oder eines Punkts auf der Karte zu suchen.
	- Wählen Sie **Sortieren**, um die Liste der Wegpunkte basierend auf kürzester Distanz oder in alphabetischer Reihenfolge anzuzeigen.

### **Bearbeiten von Wegpunkten**

Bevor Sie einen Wegpunkt bearbeiten können, müssen Sie diesen erstellen.

- **1** Wählen Sie **Wegpunkt-Manager**.
- **2** Wählen Sie einen Wegpunkt.
- **3** Wählen Sie ein Element aus, das Sie bearbeiten möchten, z. B. den Namen.
- 4 Geben Sie die neuen Informationen ein, und wählen Sie ...

### <span id="page-6-0"></span>**Löschen von Wegpunkten**

- **1** Wählen Sie **Wegpunkt-Manager** > > **Löschen**.
- **2** Wählen Sie einen Wegpunkt.
- **3** Wählen Sie **Löschen** > **Ja**.

### **Erhöhen der Genauigkeit einer Wegpunktposition**

Sie können eine Wegpunktposition genauer festlegen, um die Genauigkeit zu erhöhen. Bei der Mittelung wird vom Gerät anhand mehrerer Werte an derselben Position ein Mittelwert berechnet, um eine bessere Genauigkeit zu erreichen.

- **1** Wählen Sie **Wegpunkt-Manager**.
- **2** Wählen Sie einen Wegpunkt.
- **3** Wählen Sie > **Position mitteln**.
- **4** Gehen Sie zur Wegpunktposition.
- **5** Wählen Sie **Start**.
- **6** Folgen Sie den Anweisungen auf dem Bildschirm.
- **7** Wenn die Statusleiste für die Messwertgenauigkeit einen Status von 100 % erreicht hat, wählen Sie **Speichern**.

Sie erzielen die besten Ergebnisse, wenn Sie für den Wegpunkt 4 bis 8 Messungen vornehmen und zwischen den Messungen mindestens 90 Minuten warten.

### **Projizieren von Wegpunkten**

Sie können eine neue Position erstellen, indem Sie die Distanz und Peilung von einer markierten Position auf eine neue Position projizieren.

- **1** Wählen Sie **Wegpunkt-Manager**.
- **2** Wählen Sie einen Wegpunkt.
- **3** Wählen Sie > **Wegpunkt-Projektion**.
- 4 Geben Sie die Peilung ein, und wählen Sie ...
- **5** Wählen Sie eine Maßeinheit.
- 6 Geben Sie die Distanz ein, und wählen Sie ...
- **7** Wählen Sie **Speichern**.

### **Menü "Zieleingabe"**

Sie können das Menü **Zieleingabe** verwenden, um nach einem Ziel zu suchen, zu dem Sie navigieren möchten. Nicht alle Kategorien für **Zieleingabe** sind in allen Gebieten und auf allen Karten verfügbar.

### **Optionale Karten**

Sie können mit dem Gerät zusätzliche Karten verwenden, z. B. BirdsEye-Satellitenbilder, BlueChart® g2-Karten und City Navigator® Detailkarten. Detailkarten können zusätzliche Points of Interest umfassen, z. B. Restaurants oder Marineservices. Weitere Informationen finden Sie unter <http://buy.garmin.com>. Sie können sich auch an einen Garmin Händler wenden.

### **Suchen von Positionen nach Namen**

- **1** Wählen Sie **Zieleingabe** > **Wegpunkte** > > **Suchbegriff eingeben**.
- **2** Geben Sie den Namen oder einen Teil des Namens ein.
- **3** Wählen Sie  $\lambda$ .

### **Suchen von Positionen in der Nähe anderer Positionen**

- **1** Wählen Sie Zieleingabe  $> \equiv$  > Suche.
- **2** Wählen Sie eine Option.
- **3** Wählen Sie eine Position aus.

### **Suchen von Adressen**

Sie können mit optionalen City Navigator-Karten nach Adressen suchen.

**1** Wählen Sie **Zieleingabe** > **Adressen**.

- **2** Wählen Sie bei Bedarf das Land oder das Bundesland bzw. die Provinz aus.
- **3** Geben Sie die Stadt oder die Postleitzahl ein. **HINWEIS:** Nicht alle Karten bieten die Möglichkeit der Suche nach Postleitzahlen.
- **4** Wählen Sie die Stadt.
- **5** Geben Sie die Hausnummer ein.
- **6** Geben Sie die Straße ein.

### **Routen**

Eine Route setzt sich aus einer Reihe von Wegpunkten oder Positionen zusammen, die zum Endziel führen.

#### **Erstellen von Routen**

- **1** Wählen Sie **Routenplaner** > **Route erstellen** > **Ersten Punkt wählen**.
- **2** Wählen Sie eine Kategorie aus.
- **3** Wählen Sie den ersten Punkt der Route.
- **4** Wählen Sie **Verwenden** > **Nächsten Punkt wählen**.
- **5** Wiederholen Sie die Schritte 2 bis 4, um alle Punkte der Route hinzuzufügen.
- **6** Wählen Sie  $\rightarrow$ , um die Route zu speichern.

#### **Bearbeiten des Namens einer Route**

- **1** Wählen Sie **Routenplaner**.
- **2** Wählen Sie eine Route.
- **3** Wählen Sie **Namen ändern**.
- 4 Geben Sie den neuen Namen ein, und wählen Sie  $\checkmark$ .

### **Bearbeiten von Routen**

- **1** Wählen Sie **Routenplaner**.
- **2** Wählen Sie eine Route.
- **3** Wählen Sie **Route bearbeiten**.
- **4** Wählen Sie einen Punkt aus.
- **5** Wählen Sie eine Option:
	- Zeigen Sie den Punkt auf der Karte an, indem Sie **Überprüfen** wählen.
	- Ändern Sie die Reihenfolge der Punkte in der Route, indem Sie **Nach oben** oder **Nach unten** wählen.
	- Fügen Sie einen zusätzlichen Punkt auf der Route ein, indem Sie **Einfügen** wählen. Der zusätzliche Punkt wird vor dem Punkt eingefügt, den Sie gerade bearbeiten.
	- Entfernen Sie den Punkt aus der Route, indem Sie **Entfernen** wählen.
- 6 Wählen Sie  $\bigcirc$ , um die Route zu speichern.

#### **Anzeigen von Routen auf der Karte**

- **1** Wählen Sie **Routenplaner**.
- **2** Wählen Sie eine Route.
- **3** Wählen Sie **Karte**.

### **Löschen von Routen**

- **1** Wählen Sie **Routenplaner**.
- **2** Wählen Sie eine Route.
- **3** Wählen Sie **Route löschen**.

### **Anzeigen der aktiven Route**

- **1** Wählen Sie während der Navigation einer Route die Option **Aktive Route**.
- **2** Wählen Sie einen Punkt in der Route, zu dem Sie zusätzliche Details anzeigen möchten.

### <span id="page-7-0"></span>**Umkehren von Routen**

- **1** Wählen Sie **Routenplaner**.
- **2** Wählen Sie eine Route.
- **3** Wählen Sie **Route umkehren**.

### **Tracks**

Ein Track ist eine Aufzeichnung eines Weges. Die Trackaufzeichnung enthält Informationen zu Punkten des aufgezeichneten Weges, u. a. Uhrzeit, Position und Höhe für jeden Punkt.

### **Erstellen von Trackaufzeichnungen**

Wählen Sie Aktueller Track >  $\blacktriangleright$ .

Wählen Sie ..., um das Tracking anzuhalten. Wenn das Tracking angehalten ist, wird keine Trackaufzeichnung erstellt.

### **Anpassen der Trackaufzeichnung**

Sie können anpassen, wie Tracks vom Gerät angezeigt und aufgezeichnet werden.

- 1 Wählen Sie Aktueller Track >  $\bullet$ .
- **2** Wählen Sie eine Option:
	- Ändern Sie die Farbe der auf der Karte angezeigten Tracklinie, indem Sie **Farbe** wählen.
	- Zeigen Sie auf der Karte eine Linie an, die den Track kennzeichnet, indem Sie **Auf Karte anzeigen** wählen.
- **3** Wählen Sie > **Tracks einrichten** > **Aufzeichnungsart**.
- **4** Wählen Sie eine Option:
	- Wenn Sie Tracks mit variabler Rate aufzeichnen möchten, um eine optimale Aufzeichnung der Tracks zu erhalten, wählen Sie **Automatisch**.
	- Wenn Sie Tracks in einer bestimmten Distanz aufzeichnen möchten, wählen Sie **Distanz**.
	- Wenn Sie Tracks zu einer bestimmten Zeit aufzeichnen möchten, wählen Sie **Zeit**.
- **5** Wählen Sie **Intervall**.
- **6** Führen Sie einen der folgenden Schritte aus:
	- Wenn Sie für **Aufzeichnungsart** die Option **Automatisch**  ausgewählt haben, wählen Sie eine Option, um Tracks entweder häufiger oder seltener aufzuzeichnen.

**HINWEIS:** Bei Verwendung des Intervalls **Am häufigsten**  werden sehr detaillierte Tracks erstellt, jedoch wird die Kapazität des Gerätespeichers früher ausgelastet.

• Wenn Sie für **Aufzeichnungsart** die Option **Distanz** oder **Zeit** ausgewählt haben, geben Sie einen Wert ein, und wählen Sie  $\checkmark$ .

### **Navigieren mit TracBack®**

Während der Navigation können Sie zurück zum Startpunkt des Tracks navigieren. Dies bietet sich an, wenn Sie den Weg zurück zum Ausgangspunkt finden möchten.

1 Wählen Sie Track-Manager > Aktueller Track > <a> **TracBack**.

Auf der Karte wird die Route als magentafarbene Linie angezeigt. Auch Start- und Endpunkt werden angezeigt.

**2** Navigieren Sie mithilfe der Karte oder des Kompasses.

### **Speichern des aktuellen Tracks**

- **1** Wählen Sie **Track-Manager** > **Aktueller Track**.
- **2** Wählen Sie eine Option:
	- Wählen Sie  $\Box$ , um den gesamten Track zu speichern.
	- Wählen Sie > **Abschnitt speichern**, und wählen Sie einen Abschnitt aus.

### **Anzeigen von Trackinformationen**

- **1** Wählen Sie **Track-Manager**.
- **2** Wählen Sie einen Track.
- **3** Wählen Sie ...
	- Flaggen markieren den Anfang und das Ende des Tracks.
- **4** Wählen Sie oben im Bildschirm die Informationsleiste aus. Es werden Informationen zum Track angezeigt.

### **Anzeigen des Höhenprofils eines Tracks**

- **1** Wählen Sie **Track-Manager**.
- **2** Wählen Sie einen Track.
- **3** Wählen Sie **A**.

### **Speichern einer Position auf dem Track**

- **1** Wählen Sie **Track-Manager**.
- **2** Wählen Sie einen Track.
- **3** Wählen Sie 7.
- **4** Wählen Sie eine Position auf dem Track.
- **5** Wählen Sie oben im Bildschirm die Informationsleiste aus. Es werden Informationen zur Position angezeigt.
- **6** Wählen Sie > **OK**.

### **Ändern der Trackfarbe**

Sie können die Farbe eines Tracks ändern, um die Ansicht auf der Karte zu verbessern oder ihn mit einem anderen Track zu vergleichen.

- **1** Wählen Sie **Track-Manager**.
- **2** Wählen Sie einen Track.
- **3** Wählen Sie **Farbe**.
- **4** Wählen Sie eine Farbe.

### **Archivieren gespeicherter Tracks**

Sie können gespeicherte Tracks archivieren, um Speicherplatz zu sparen.

- **1** Wählen Sie **Einstellungen** > **Tracks** > **Automatisch archivieren**.
- **2** Wählen Sie **Wenn voll**, **Täglich** oder **Wöchentlich**.

### **Löschen des aktuellen Tracks**

Wählen Sie Aktueller Track > 丙 > Löschen.

### **Löschen von Tracks**

- **1** Wählen Sie **Track-Manager**.
- **2** Wählen Sie einen Track.
- **3** Wählen Sie > **Löschen** > **Löschen**.

### **Garmin Adventures**

Sie können Adventures erstellen, um Ihre Reisen an Familie, Freunde und die Garmin-Community weiterzugeben. Gruppieren Sie ähnliche Elemente, und erstellen Sie daraus ein Adventure. Beispielsweise können Sie ein Adventure für die letzte Wanderung erstellen. Das Adventure könnte die Trackaufzeichnung der Tour, Fotos sowie gesuchte Geocaches umfassen. Sie können Adventures mit BaseCamp™ erstellen und verwalten. Weitere Informationen finden Sie unter <http://adventures.garmin.com>.

### **Senden von Dateien an BaseCamp**

- **1** Öffnen Sie BaseCamp.
- **2** Verbinden Sie das Gerät mit dem Computer [\(Seite 15](#page-18-0)).
	- Das Gerät sowie die Speicherkarte (optional) werden unter Windows® im Arbeitsplatz als Wechseldatenträger und unter Mac® als verbundene Laufwerke angezeigt.

**HINWEIS:** Auf einigen Computern mit mehreren Netzlaufwerken können die Gerätelaufwerke nicht angezeigt <span id="page-8-0"></span>werden. Informationen zum Zuweisen von Laufwerkbuchstaben finden Sie in der Hilfe des Betriebssystems.

- **3** Öffnen Sie das Laufwerk **Garmin** oder das Laufwerk der Speicherkarte.
- **4** Wählen Sie eine Option:
	- Wählen Sie ein Element auf einem angeschlossenen Gerät aus, und ziehen Sie es in Meine Sammlung oder in eine Liste.
	- Wählen Sie in BaseCamp die Option **Gerät** > **Von Gerät empfangen**, und wählen Sie das Gerät aus.

#### **Erstellen von Adventures**

Bevor Sie ein Adventure erstellen und an das Gerät senden können, müssen Sie BaseCamp auf den Computer herunterladen und Tracks vom Gerät auf den Computer übertragen [\(Seite 4](#page-7-0)).

- **1** Öffnen Sie BaseCamp.
- **2** Wählen Sie **Datei** > **Neu** > **Garmin Adventure**.
- **3** Wählen Sie einen Track und dann die Option **Weiter**.
- **4** Fügen Sie bei Bedarf Elemente aus BaseCamp hinzu.
- **5** Geben Sie Informationen in die erforderlichen Felder ein, um dem Adventure einen Namen und eine Beschreibung zuzuweisen.
- **6** Wenn Sie das Titelbild des Adventures ändern möchten, wählen Sie **Ändern**, und wählen Sie ein anderes Foto aus.
- **7** Wählen Sie **Fertig stellen**.

#### **Starten von Adventures**

Bevor Sie ein Adventure starten können, müssen Sie ein Adventure aus BaseCamp an das Gerät senden.

- **1** Wählen Sie **Adventure**.
- **2** Wählen Sie ein Adventure aus.
- **3** Wählen Sie **Start**.

# **Navigation**

Sie können auf Routen und Tracks, zu einem Wegpunkt, Geocache, Foto oder einer auf dem Gerät gespeicherten Position navigieren. Sie können die Karte oder den Kompass zur Navigation an Ihr Ziel nutzen.

### **Navigieren zu einem Ziel**

- **1** Wählen Sie **Zieleingabe**.
- **2** Wählen Sie eine Kategorie aus.
- **3** Wählen Sie ein Ziel aus.
- **4** Wählen Sie **Los**.

Die Karte wird geöffnet, wobei die Route als magentafarbene Linie gekennzeichnet ist.

**5** Navigieren Sie mithilfe der Karte (Seite 5) oder des Kompasses (Seite 5).

#### **Beenden der Navigation**

Wählen Sie auf der Karte oder dem Kompass die Option  $\equiv$ > **Navigation anhalten**.

### **Markieren einer Mann-über-Bord-Position und Navigieren zu dieser Position**

Sie können eine Mann-über-Bord-Position speichern und automatisch dorthin zurück navigieren. Sie können die Funktion einer Taste anpassen, um schnell auf die MOB-Funktion zuzugreifen [\(Seite 11](#page-14-0)).

**1** Wählen Sie **Mann über Bord** > **Start**.

Die Karte mit der Route zur Mann-über-Bord-Position wird angezeigt. Standardmäßig ist die Route durch eine magentafarbene Linie gekennzeichnet.

**2** Navigieren Sie mithilfe der Karte (Seite 5) oder des Kompasses (Seite 5).

### **Navigieren mit der Karte**

- **1** Beginnen Sie mit der Navigation zu einem Ziel (Seite 5).
- **2** Wählen Sie **Karte**.

Ihre Position wird durch ein blaues Dreieck auf der Karte gekennzeichnet. Während Sie sich fortbewegen, verschiebt sich das blaue Dreieck auf der Karte, und der zurückgelegte Weg wird als Linie dargestellt. Sie können die Darstellung der Trackaufzeichnung auf der Karte ändern ([Seite 4\).](#page-7-0)

- **3** Führen Sie mindestens einen der folgenden Schritte aus:
	- Verschieben Sie die Karte, um andere Bereiche anzuzeigen.
	- Wählen Sie  $\blacktriangleright$  bzw.  $\blacktriangleright$ , um die Kartenansicht zu vergrößern oder zu verkleinern.
	- Wählen Sie eine Position auf der Karte (durch eine Stecknadel gekennzeichnet) und anschließend die Informationsleiste oben auf dem Bildschirm, um Informationen zur gewählten Position anzuzeigen.

#### **Navigieren einer Fahrzeugroute**

Bevor Sie die Straßennavigation nutzen können, müssen Sie City Navigator-Karten erwerben und laden.

- **1** Wählen Sie **Profiländerung** > **Auto**.
- **2** Wählen Sie ein Ziel aus.
- **3** Navigieren Sie mithilfe der Karte.

Hinweise zu Abbiegungen werden in der Textleiste oben auf der Karte angezeigt. Audiosignale weisen auf Abbiegungen in der Route hin.

### **Navigieren mit dem Kompass**

Bei der Navigation zu einem Ziel zeigt das Symbol *immer die* Richtung zum Ziel an und nicht die Richtung, in die Sie sich bewegen.

- **1** Beginnen Sie mit der Navigation zu einem Ziel (Seite 5).
- **2** Wählen Sie **Kompass**.
- **3** Drehen Sie sich, bis **A** auf dem Kompass nach oben zeigt. Bewegen Sie sich dann weiter bis zum Ziel in diese Richtung.

#### **Kalibrieren des Kompasses**

#### *HINWEIS*

Kalibrieren Sie den elektronischen Kompass im Freien. Erhöhen Sie die Steuerkursgenauigkeit, indem Sie sich nicht in der Nähe von Gegenständen aufhalten, die Magnetfelder beeinflussen, z. B. Autos, Gebäude oder überirdische Stromleitungen.

Das Gerät wurde werkseitig kalibriert und verwendet standardmäßig die automatische Kalibrierung. Falls das Kompassverhalten uneinheitlich ist, z. B. wenn Sie weite Strecken zurückgelegt haben oder starke

Temperaturschwankungen aufgetreten sind, können Sie den Kompass manuell kalibrieren.

- 1 Wählen Sie Kompass >  $\equiv$  > Kompasskalibrierung > **Start**.
- **2** Folgen Sie den Anweisungen auf dem Bildschirm.

#### **Kurszeiger**

Die Verwendung des Kurszeigers bietet sich vor allem an, wenn Sie auf Gewässern navigieren oder an Orten, an denen keine größeren Hindernisse im Weg stehen. Dadurch können auch Gefahrensituationen zu beiden Seiten des Kurses umgangen

<span id="page-9-0"></span>werden, wie beispielsweise Untiefen oder unter Wasser befindliche Felsen.

Aktivieren Sie den Kurszeiger, indem Sie auf der Kompassseite die Option **Einstellungen** > **Steuerkurs** > **Zielfahrt-Linie/ Zeiger** > **Kurs (CDI)** wählen.

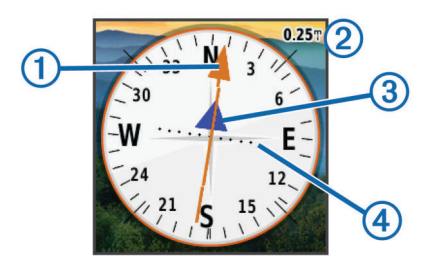

Der Kurszeiger  $\textcircled{\tiny{1}}$  zeigt an, wo Sie sich in Relation zu einer Kurslinie zum Ziel befinden. Der Kursablageanzeiger (CDI) zeigt die Abweichung (rechts oder links) vom Kurs an. Der Maßstab 2 bezieht sich auf die Distanz zwischen Punkten 4 auf dem Kursablageanzeiger, die angeben, wie weit Sie vom Kurs abgekommen sind.

# **Navigieren mit der Funktion "Peilen und los"**

Sie können mit dem Gerät auf ein Objekt in der Ferne zeigen, die Richtung speichern und zu dem Objekt navigieren.

- **1** Wählen Sie **Peilen und los**.
- **2** Zeigen Sie mit dem Gerät auf ein Objekt.
- **3** Wählen Sie **Richtung sperren** > **Kurs einstellen**.
- **4** Navigieren Sie mithilfe des Kompasses.

### **Höhenprofil**

Das Höhenprofil zeigt standardmäßig die Höhe für die zurückgelegte Distanz an. Informationen zum Anpassen der Höheneinstellungen finden Sie auf [Seite 13. Sie können auf](#page-16-0) einen beliebigen Punkt des Profils tippen, um Informationen zu diesem Punkt anzuzeigen.

### **Navigieren zu einem Punkt im Profil**

- **1** Wählen Sie **Höhenprofil**.
- **2** Wählen Sie einen Punkt im Höhenprofil aus.
- Es werden Details zum Punkt angezeigt.
- **3** Wählen Sie  $\equiv$  > Karte.
- **4** Wählen Sie oben im Bildschirm die Informationsleiste aus.
- **5** Wählen Sie **Los**.

Die Karte wird geöffnet, wobei die Route als magentafarbene Linie gekennzeichnet ist.

**6** Navigieren Sie mithilfe der Karte ([Seite 5\)](#page-8-0) oder des Kompasses ([Seite 5\).](#page-8-0)

### **Ändern des Profiltyps**

Sie können das Höhenprofil ändern, um Luftdruck und Höhe über Zeit oder Distanz anzuzeigen.

- **1** Wählen Sie **Höhenprofil** > **Profiltyp ändern**.
- **2** Wählen Sie eine Option.

### **Zurücksetzen des Höhenprofils**

Wählen Sie Höhenprofil >  $\equiv$  > Reset > Löschen > **Löschen**.

### **Kalibrieren des barometrischen Höhenmessers**

Das Gerät wurde werkseitig kalibriert und verwendet standardmäßig die automatische Kalibrierung. Sie können den barometrischen Höhenmesser manuell kalibrieren, wenn Sie die genaue Höhe oder den genauen barometrischen Druck kennen.

**1** Begeben Sie sich an eine Position, deren Höhe oder barometrischer Druck bekannt ist.

- **2** Wählen Sie **Höhenprofil** > > **Höhenmesserkalibrierung**.
- **3** Folgen Sie den Anweisungen auf dem Bildschirm.

### **Reisecomputer**

Der Reisecomputer zeigt die aktuelle Geschwindigkeit, die Durchschnittsgeschwindigkeit, die Maximalgeschwindigkeit, den Tagesstrecken-Zähler und andere hilfreiche Werte an. Sie können das Layout des Reisecomputers, der Anzeige und der Datenfelder anpassen.

Wählen Sie im Hauptmenü die Option **Reisecomputer**.

#### **Zurücksetzen des Reisecomputers**

Setzen Sie die Reiseinformationen vor jeder Fahrt zurück, damit die angezeigten Daten stets aktuell sind.

Wählen Sie Reisecomputer >  $\equiv$  > Reset > Reset: **Reisedaten** > **Reset**.

# **Kamera und Fotos**

Mit dem Oregon 650 und 650t können Sie Fotos aufnehmen. Bei der Aufnahme eines Fotos wird die geografische Position automatisch in den Fotoinformationen gespeichert. Sie können zu der Position navigieren.

### **Aufnehmen von Fotos**

- **1** Wählen Sie **Kamera**.
- **2** Drehen Sie das Gerät horizontal oder vertikal, um die Ausrichtung des Fotos zu ändern.
- **3** Wählen Sie bei Bedarf die Option  $\overline{4}$ , um den Blitz einzuschalten.

Sie können **Automatisch** verwenden, damit der Blitz nur in Umgebungen mit schwachem Licht ausgelöst wird.

- **4** Verwenden Sie auf dem Touchscreen bei Bedarf zwei Finger, um die Ansicht zu vergrößern oder zu verkleinern ([Seite 2\).](#page-5-0)
- **5** Halten Sie **g** gedrückt, um das Motiv scharf zu stellen. Halten Sie das Gerät still.

Auf dem Bildschirm wird ein weißer Rahmen angezeigt. Das in diesem Rahmen angezeigte Objekt wird vom Gerät scharf gestellt. Wenn das Foto scharf gestellt ist, wird der Rahmen grün angezeigt.

**6** Lassen Sie **b** los, um ein Foto aufzunehmen.

### **Anzeigen von Fotos**

Sie können Fotos anzeigen, die Sie mit der Kamera aufgenommen haben, sowie Fotos, die Sie auf das Gerät übertragen haben.

- **1** Wählen Sie **Bildbetrachter**.
- **2** Wählen Sie ein Foto aus, um es vergrößert anzuzeigen. Sie können zwei Finger von innen nach außen auseinanderziehen, um die Ansicht zu vergrößern, oder zwei Finger von außen nach innen zusammenziehen, um die Ansicht zu verkleinern.

### **Anzeigen von Diaschauen**

- **1** Wählen Sie **Bildbetrachter**.
- **2** Wählen Sie ein Foto aus.
- **3** Wählen Sie > **Diaschau anzeigen**.

### **Sortieren von Fotos**

- **1** Wählen Sie **Bildbetrachter** > > **Fotos sortieren**.
- **2** Wählen Sie eine Option:
	- Wählen Sie **erst kürzlich**.
	- Wählen Sie **nahe einer Position**, und wählen Sie eine **Position**

<span id="page-10-0"></span>• Wählen Sie **an einem bestimmten Datum**, und geben Sie ein Datum ein.

### **Anzeigen der Positionen von Fotos**

- **1** Wählen Sie **Bildbetrachter**.
- **2** Wählen Sie ein Foto aus.
- **3** Wählen Sie > **Karte**.

### **Verwenden eines Fotos als Hintergrund**

- **1** Wählen Sie **Bildbetrachter**.
- **2** Wählen Sie ein Foto aus.
- **3** Wählen Sie > **Als Hintergrund verwenden**.

### **Löschen von Fotos**

- **1** Wählen Sie **Bildbetrachter**.
- **2** Wählen Sie ein Foto aus.
- **3** Wählen Sie > **Foto löschen** > **Löschen**.

### **Navigieren zu Fotos**

- **1** Wählen Sie **Bildbetrachter**.
- **2** Wählen Sie ein Foto aus.
- **3** Wählen Sie > **Informationen anzeigen** > **Los**.

## **Geocaches**

Ein Geocache ähnelt einem versteckten Schatz. Beim Geocaching suchen Sie versteckte Schätze mithilfe von GPS-Koordinaten, die von denen, die den Geocache versteckt haben, im Internet veröffentlicht werden.

### **Herunterladen von Geocaches**

- **1** Verwenden Sie das mitgelieferte USB-Kabel, um das Gerät mit einem Computer zu verbinden.
- **2** Rufen Sie die Website [www.opencaching.com](http://www.opencaching.com) auf.
- **3** Erstellen Sie bei Bedarf ein Konto.
- **4** Melden Sie sich an.
- **5** Folgen Sie den Anweisungen auf dem Bildschirm, um Geocaches zu suchen und auf das Gerät herunterzuladen.

### **Filtern der Geocache-Liste**

Sie können die Geocache-Liste basierend auf bestimmten Kriterien filtern, z. B. dem Schwierigkeitsgrad.

- **1** Wählen Sie **Geocaching** > **Schnellfilter**.
- **2** Wählen Sie Elemente zum Filtern aus.
- 3 Passen Sie die Einstellungen an, und wählen Sie ...
- **4** Wählen Sie eine Option:
	- Wenn der Filter auf die Geocache-Liste angewendet werden soll, wählen Sie **Suchen**.
	- Wenn der Filter gespeichert werden soll, wählen Sie  $\bigcirc$ .

### **Erstellen und Speichern von Geocache-Filtern**

Sie können basierend auf bestimmten Kriterien benutzerdefinierte Filter für Geocaches erstellen und speichern. Nachdem Sie den Filter eingerichtet haben, können Sie ihn auf die Geocache-Liste anwenden.

- **1** Wählen Sie **Einstellungen** > **Geocaching** > **Filtereinstellungen** > **Filter erstellen**.
- **2** Wählen Sie Elemente zum Filtern aus.
- **3** Wählen Sie eine Option:
	- Wenn der Filter auf die Geocache-Liste angewendet werden soll, wählen Sie **Suchen**.
	- Wenn der Filter gespeichert werden soll, wählen Sie  $\bigcirc$ . Nach dem Speichern wird dem Filter automatisch ein

Name zugewiesen. Sie können über die Geocache-Liste auf die benutzerdefinierten Filter zugreifen.

#### **Bearbeiten von benutzerdefinierten Geocache-Filtern**

- **1** Wählen Sie **Einstellungen** > **Geocaching** > **Filtereinstellungen**.
- **2** Wählen Sie einen Filter.
- **3** Wählen Sie ein Element zum Bearbeiten aus.

### **Navigieren zu Geocaches**

- **1** Wählen Sie **Geocaching** > **Geocache suchen**.
- **2** Wählen Sie einen Geocache aus.
- **3** Wählen Sie **Los**.
- **4** Navigieren Sie mithilfe der Karte [\(Seite 5](#page-8-0)) oder des Kompasses [\(Seite 5](#page-8-0)).

### **Loggen von Geocaches**

Wenn Sie versucht haben, einen Geocache zu finden, können Sie die Ergebnisse aufzeichnen. Sie können einige Geocaches unter [www.opencaching.com](http://www.opencaching.com) überprüfen.

- **1** Wählen Sie **Geocaching** > **Geocache loggen**.
- **2** Wählen Sie **Gefunden**, **Nicht gefunden** oder **Reparatur erforderlich**.
- **3** Wählen Sie eine Option:
	- Beginnen Sie mit der Navigation zu einem Geocache in Ihrer unmittelbaren Nähe, indem Sie **Nächste suchen**  wählen.
	- Beenden Sie das Loggen, indem Sie **Fertig** wählen.
	- Geben Sie einen Kommentar zur Suche nach dem Cache oder zum Cache ein, indem Sie **Kommentar bearbeiten**  wählen, einen Kommentar eingeben und am Ende  $\checkmark$ wählen.
	- Bewerten Sie den Geocache, indem Sie **Geocache bewerten** wählen und eine Bewertung für jede Kategorie eingeben. Rufen Sie [www.opencaching.com](http://www.opencaching.com) auf, um die Bewertung hochzuladen.

### **chirp™**

Ein chirp ist ein kleines Garmin Zubehör, das programmiert und in einem Geocache platziert wird. Sie können mithilfe des Geräts einen chirp in einem Geocache finden. Weitere Informationen zum chirp finden Sie im *chirp – Benutzerhandbuch* unter [www.garmin.com.](http://www.garmin.com)

### **Aktivieren der chirp Suche**

- **1** Wählen Sie **Einstellungen** > **Geocaching**.
- **2** Wählen Sie **chirp-Suche** > **Ein**.

### **Suchen von Geocaches mit einem chirp**

- **1** Wählen Sie **Geocaching** > **Geocache suchen**.
- **2** Wählen Sie einen Geocache aus.
- **3** Wählen Sie **Los**.
- **4** Navigieren Sie mithilfe der Karte [\(Seite 5](#page-8-0)) oder des Kompasses [\(Seite 5](#page-8-0)).

Wenn der Geocache mit einem chirp nur noch ca. 10 m (32,9 Fuß) von Ihnen entfernt ist, werden Informationen zum chirp angezeigt.

- **5** Wählen Sie bei Bedarf die Option **Geocaching** > **chirp-Details anzeigen**.
- **6** Wenn die Option verfügbar ist, wählen Sie **Los**, um zum nächsten Abschnitt des Geocaches zu navigieren.

# **Fitness**

# <span id="page-11-0"></span>**Laufen oder Radfahren mit dem Gerät**

Bevor Sie mit dem Gerät laufen oder Rad fahren, müssen Sie das Fitnessprofil auswählen ([Seite 11\).](#page-14-0)

Sie können die Anzeigen und Datenfelder für die Fitnessaktivität anpassen ([Seite 11\).](#page-14-0)

- **1** Wenn das Gerät derzeit einen Track aufzeichnet, wählen Sie **Aktueller Track > ...**
- Sie können den aktuellen Track speichern oder löschen.
- **2** Wählen Sie **Einstellungen** > **Tracks** > **Ausgabeformat**.
- **3** Wählen Sie eine Option:
	- Wählen Sie **GPX**, um die Aktivität als herkömmlichen Track zur Anzeige auf der Karte und Verwendung bei der Navigation aufzuzeichnen.
	- Wählen Sie **FIT**, um die Aktivität mit Fitnessinformationen (z. B. Runden) zur Verwendung mit Garmin Connect™ aufzuzeichnen.
	- Wählen Sie **Beide**, um die Daten gleichzeitig in beiden Formaten aufzuzeichnen. Für diese Einstellung wird mehr Speicherplatz benötigt.
- **4** Wählen Sie im Hauptmenü die Option **Stoppuhr** > **Start**.
- **5** Absolvieren Sie ein Lauf- oder Radtraining.
- **6** Wählen Sie anschließend **Stopp**.
- **7** Wählen Sie **Reset** > **Speichern**.

### **Protokoll**

Das Protokoll enthält Angaben zu Datum, Zeit, Distanz, Kalorienverbrauch, Durchschnittsgeschwindigkeit oder -pace, Anstieg, Abstieg und Informationen von einem optionalen ANT+™ Sensor.

**HINWEIS:** Wenn die Stoppuhr angehalten oder unterbrochen wurde, werden keine Protokolldaten aufgezeichnet.

Wenn der Speicher des Geräts voll ist, wird eine Meldung angezeigt. Das Gerät löscht oder überschreibt das Protokoll nicht automatisch. Sie können das Protokoll regelmäßig auf Garmin Connect (Seite 8) oder in BaseCamp ([Seite 4\)](#page-7-0) hochladen, damit Sie über sämtliche Daten verfügen.

### **Anzeigen von Aktivitäten**

- **1** Wählen Sie **Aktivitätenprotokoll**.
- **2** Wählen Sie eine Aktivität aus.
- **3** Wählen Sie **Überprüfen**.

### **Löschen von Aktivitäten**

- **1** Wählen Sie **Aktivitätenprotokoll**.
- **2** Wählen Sie eine Aktivität aus.
- **3** Wählen Sie **Löschen** > **Ja**.

### **Verwenden von Garmin Connect**

- **1** Schließen Sie das Gerät mit dem USB-Kabel an den Computer an.
- **2** Rufen Sie die Website [www.garminconnect.com/start](http://www.garminconnect.com/start) auf.
- **3** Folgen Sie den Anweisungen auf dem Bildschirm.

### **Optionales Fitnesszubehör**

Sie können optionales Fitnesszubehör, einschließlich eines Herzfrequenzsensors oder Trittfrequenzsensors, mit dem Gerät verwenden. Dieses Zubehör sendet Daten mithilfe der drahtlosen ANT+ Technologie an das Gerät.

Bevor Sie das Fitnesszubehör mit dem Gerät verwenden können, müssen Sie es entsprechend den Anweisungen im Lieferumfang installieren.

### **Koppeln von ANT+ Sensoren**

Vor der Kopplung müssen Sie sich den Herzfrequenzsensor anlegen oder den Sensor installieren.

Das Gerät ist mit dem Herzfrequenzsensor, dem GSC™ 10 Geschwindigkeits-/Trittfrequenzsensor und dem drahtlosen tempe™ Temperatursensor kompatibel. Sie können ein Datenfeld anpassen, um Sensordaten anzuzeigen.

**1** Das Gerät muss sich in Reichweite (3 m) des Sensors befinden.

**HINWEIS:** Halten Sie beim Koppeln eine Entfernung von 10 m zu anderen ANT+ Sensoren ein.

- **2** Wählen Sie **Einstellungen** > **ANT Sensor**.
- **3** Wählen Sie den Sensor aus.
- **4** Wählen Sie **Neu suchen…**.

Wenn der Sensor mit dem Gerät gekoppelt ist, ändert sich der Status des Sensors von **Suche läuft** in **Verbunden**.

#### **Tipps zum Koppeln von ANT+ Zubehör mit dem Garmin Gerät**

- Vergewissern Sie sich, dass das ANT+ Zubehör mit dem Garmin Gerät kompatibel ist.
- Bevor Sie das ANT+ Zubehör mit dem Garmin Gerät koppeln, entfernen Sie sich 10 m (32,9 Fuß) aus der Reichweite anderer ANT+ Sensoren.
- Das Garmin Gerät muss sich in Reichweite 3 m (10 Fuß) des ANT+ Zubehörs befinden.
- Nach der ersten Kopplung erkennt das Garmin Gerät das ANT+ Zubehör bei jeder erneuten Aktivierung automatisch. Wenn das Zubehör aktiviert ist und ordnungsgemäß funktioniert, geschieht dies beim Einschalten des Garmin Geräts automatisch und dauert nur einige Sekunden.
- Nach der Kopplung empfängt das Garmin Gerät ausschließlich Daten von Ihrem Zubehör, auch wenn Sie sich in der Nähe von anderem Zubehör befinden.

### **Informationen zu Herzfrequenz-Bereichen**

Viele Sportler verwenden Herzfrequenz-Bereiche, um ihr Herz-Kreislauf-System zu überwachen und zu stärken und um ihre Fitness zu steigern. Ein Herzfrequenz-Bereich ist ein bestimmter Wertebereich für die Herzschläge pro Minute. Die fünf normalerweise verwendeten Herzfrequenz-Bereiche sind nach steigender Intensität von 1 bis 5 nummeriert. Im Allgemeinen werden die Herzfrequenz-Bereiche basierend auf Prozentsätzen der maximalen Herzfrequenz berechnet.

### **Fitnessziele**

Die Kenntnis der eigenen Herzfrequenz-Bereiche kann Sie dabei unterstützen, Ihre Fitness zu messen und zu verbessern, wenn Sie die folgenden Grundsätze kennen und anwenden:

- Ihre Herzfrequenz ist ein gutes Maß für die Trainingsintensität.
- Das Training in bestimmten Herzfrequenz-Bereichen kann Ihr Herz-Kreislauf-System stärken und verbessern.
- Wenn Sie Ihre Herzfrequenz-Bereiche kennen, können Sie ein zu anstrengendes Training vermeiden und die Verletzungsgefahr verringern.

Wenn Sie Ihre maximale Herzfrequenz kennen, können Sie die Tabelle auf [Seite 18](#page-21-0) verwenden, um die besten Herzfrequenz-Bereiche für Ihre Fitnessziele zu ermitteln.

Wenn Sie Ihre maximale Herzfrequenz nicht kennen. verwenden Sie einen im Internet verfügbaren Rechner. In einigen Fitness-Studios kann möglicherweise ein Test zum Messen der maximalen Herzfrequenz durchgeführt werden.

### **Einrichten von Herzfrequenz-Bereichen**

Bevor das Gerät Ihre Herzfrequenz-Bereiche ermitteln kann, müssen Sie Ihr Fitness-Benutzerprofil einrichten ([Seite 14\).](#page-17-0)

<span id="page-12-0"></span>Sie können die Herzfrequenz-Bereiche manuell entsprechend Ihren Fitnesszielen anpassen ([Seite 8\).](#page-11-0)

- **1** Wählen Sie **Einstellungen** > **Fitness** > **HF-Bereich**.
- **2** Geben Sie die maximale und minimale Herzfrequenz für Bereich 5 ein.

Die maximale Herzfrequenz für die einzelnen Bereiche basiert auf der minimalen Herzfrequenz des vorherigen Bereichs. Wenn Sie beispielsweise als maximale Herzfrequenz für Bereich 5 den Wert 167 eingeben, verwendet das Gerät den Wert 166 als maximale Herzfrequenz für Bereich 4.

**3** Geben Sie die minimale Herzfrequenz für die Bereiche 4 bis 1 ein.

# **Anwendungen**

### **Verwenden der 3D-Ansicht**

**1** Wählen Sie **3D-Ansicht**.

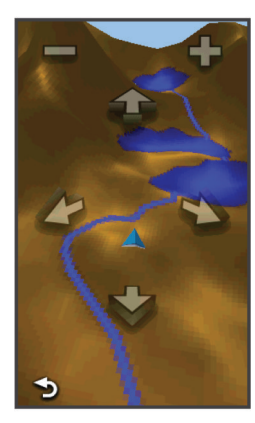

- **2** Wählen Sie eine Option:
	- Vergrößern Sie den Höhenwinkel, indem Sie wählen.
	- Verkleinern Sie den Höhenwinkel, indem Sie + wählen.
	- Verschieben Sie den 3D-Kartenabschnitt vorwärts, indem Sie  $\triangle$  wählen.
	- Verschieben Sie den 3D-Kartenabschnitt rückwärts, indem Sie wählen.
	- Drehen Sie die Ansicht nach links, indem Sie wählen.
	- Drehen Sie die Ansicht nach rechts, indem Sie wählen.

### **Drahtloses Senden und Empfangen von Daten**

Damit Sie Daten drahtlos übertragen können, müssen Sie sich in einem Abstand von 3 m (10 Fuß) zu einem kompatiblen Gerät befinden.

Wenn das Gerät mit einem anderen kompatiblen Gerät oder Smartphone über Bluetooth® oder die drahtlose ANT+ Technologie gekoppelt ist, kann es Daten senden und empfangen. Sie können Wegpunkte, Geocaches, Routen, Tracks und Custom Maps weitergeben. Mit den Oregon 650und 650t-Modellen können Sie Fotos weitergeben.

- **1** Wählen Sie **Drahtlose Übertragung**.
- **2** Wählen Sie eine Option:
	- Wählen Sie **Senden**, und wählen Sie einen Datentyp.
	- Wählen Sie **Empfangen**, um Daten von einem anderen Gerät zu empfangen. Das andere kompatible Gerät muss versuchen, Daten zu senden.
- Wählen Sie **Verbinden**, um das Gerät mit der Anwendung BaseCamp Mobile auf einem Smartphone zu koppeln.
- **3** Folgen Sie den Anweisungen auf dem Bildschirm.

### **Einrichten von Annäherungsalarmen**

Bei Annäherungsalarmen wird eine Warnung ausgegeben, wenn Sie sich in einem vorgegebenen Abstand zu einer bestimmten Position befinden.

- **1** Wählen Sie **Annäherungsalarme** > **Alarm erstellen**.
- **2** Wählen Sie eine Kategorie aus.
- **3** Wählen Sie eine Position aus.
- **4** Wählen Sie **Verwenden**.
- **5** Geben Sie einen Radius ein, und wählen Sie ...

Wenn Sie in einen Bereich mit einem Annäherungsalarm eintreten, gibt das Gerät einen Ton aus.

### **Verwenden der Taschenlampe**

**HINWEIS:** Die Verwendung der Taschenlampe kann die Akku-Betriebszeit verringern. Sie können die Helligkeit reduzieren oder Stroboskoplicht verwenden, um die Betriebszeit zu verlängern.

- 1 Wählen Sie Taschenlampe >  $\circlearrowleft$ .
- **2** Wählen Sie eine Option:
	- Verwenden Sie den Schieberegler für die Helligkeit, um die Helligkeit anzupassen.
	- Verwenden Sie den Schieberegler für das Stroboskoplicht, um eine Stroboskopstufe auszuwählen.

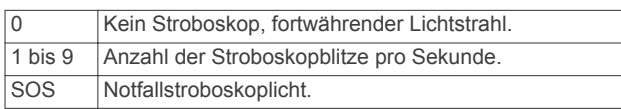

**3** Passen Sie bei Bedarf die Funktion einer Taste an ([Seite 11\)](#page-14-0), damit sie als Kurzbefehl für die Taschenlampe dient.

### **Berechnen der Größe von Flächen**

- **1** Wählen Sie **Flächenberechnung** > **Start**.
- **2** Gehen Sie den Umfang des zu berechnenden Bereichs ab.
- **3** Wählen Sie abschließend die Option **Berechnen**.

### **Verwenden des Rechners**

Das Gerät verfügt über einen Standardrechner und einen wissenschaftlichen Rechner.

- **1** Wählen Sie **Rechner**.
- **2** Wählen Sie eine Option:
	- Verwenden Sie den Standardrechner.
	- Wählen Sie > **Wissenschaftlich**, um die Funktionen des wissenschaftlichen Rechners zu verwenden.
	- Wählen Sie  $\equiv$  > Grad, um Grad zu berechnen.

### **Anzeigen von Kalender und Almanach**

Sie können die Geräteaktivität, z. B. wann ein Wegpunkt gespeichert wurde, und Almanachinformationen für Sonne und Mond sowie für Angeln und Jagen anzeigen.

**1** Wählen Sie eine Option:

- Zeigen Sie die Geräteaktivität für bestimmte Tage an, indem Sie **Kalender** wählen.
- Zeigen Sie Informationen zu Sonnenaufgang, Sonnenuntergang, Mondaufgang und Monduntergang an, indem Sie **Sonne und Mond** wählen.
- <span id="page-13-0"></span>Zeigen Sie Bestzeiten-Vorhersagen zum Jagen und Angeln an, indem Sie **Jagen und Angeln** wählen.
- 2 Wählen Sie bei Bedarf die Option **bzw.** , um einen anderen Monat anzuzeigen.
- **3** Wählen Sie einen Tag.

### **Einstellen eines Alarms**

Wenn Sie das Gerät derzeit nicht verwenden, können Sie es so einrichten, dass es zu einer bestimmten Zeit eingeschaltet wird.

- **1** Wählen Sie **Wecker**.
- 2 Wählen Sie  $\div$  bzw.  $\div$  um die Zeit einzustellen.
- **3** Wählen Sie **Alarm einschalten**.
- **4** Wählen Sie eine Option.

Der Alarm wird zur ausgewählten Zeit ausgegeben. Falls das Gerät zur Alarmzeit ausgeschaltet ist, wird es eingeschaltet, und der Alarm wird ausgegeben.

### **Starten des Countdown-Timers**

- **1** Wählen Sie Wecker  $\geq$   $\equiv$   $\geq$  **Timer.**
- 2 Wählen Sie  $\blacktriangleright$  bzw.  $\blacktriangleright$ , um die Zeit einzustellen.
- **3** Wählen Sie **Stoppuhr starten**.

### **Öffnen der Stoppuhr**

Wählen Sie **Stoppuhr**.

### **Satellitenseite**

Auf der Satellitenseite werden aktuelle Position, GPS-Genauigkeit, Satellitenpositionen und Satellitensignalstärke angezeigt.

### **Ändern der Satellitenansicht**

#### **1** Wählen Sie Satellit  $>$

- **2** Wählen Sie bei Bedarf die Option **In Fahrtrichtung**, um die Satellitenansicht so auszurichten, dass der aktuelle Track am oberen Bildschirmrand angezeigt wird.
- **3** Wählen Sie bei Bedarf die Option **Multicolor**, um dem Satelliten und dem Signalstärkebalken des Satelliten eine bestimmte Farbe zuzuweisen.

### **Deaktivieren des GPS**

### **Simulieren von Positionen**

- **1** Wählen Sie **Satellit** > > **Ohne GPS verwenden**.
- **2** Wählen Sie > **Position auf Karte setzen**.
- **3** Wählen Sie eine Position aus.
- **4** Wählen Sie **Verwenden**.

# **Anpassen des Geräts**

### **Anpassen der Helligkeit der Beleuchtung**

Die übermäßige Verwendung der Beleuchtung kann zu einer beträchtlichen Verringerung der Akkulaufzeit führen. Sie können die Helligkeit der Beleuchtung anpassen, um die Batterie-Betriebszeit zu verlängern.

**HINWEIS:** Die Helligkeit der Beleuchtung kann eingeschränkt sein, wenn die Batterie schwach ist.

- 1 Wählen Sie  $\triangle$ .
- **2** Passen Sie die Hintergrundbeleuchtung mit dem Schieberegler an.

Das Gerät kann sich warm anfühlen, wenn eine hohe Einstellung für die Hintergrundbeleuchtung gewählt ist.

# **Menüfeldfolge**

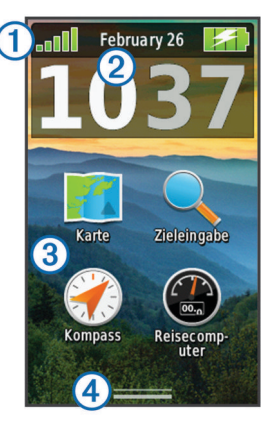

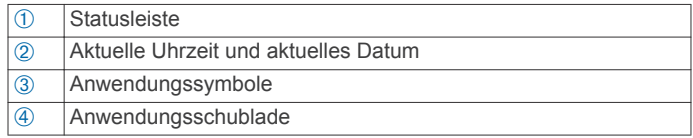

#### **Anpassen des Hauptmenüs**

- Ziehen Sie ein Symbol im Hauptmenü oder in der Anwendungsschublade an eine neue Position.
- Öffnen Sie die Anwendungsschublade, und ziehen Sie ein Symbol nach oben ins Hauptmenü.
- Wählen Sie **Einstellungen** > **Hauptmenü**, und folgen Sie den Anweisungen auf dem Bildschirm.

### **Sperren des Touchscreens**

Sie können den Bildschirm sperren, um unbeabsichtigte Eingaben zu vermeiden.

Wählen Sie  $\Diamond$  >  $\bigoplus$ .

#### *Entsperren des Touchscreens* Wählen Sie  $(1)$  >  $\mathbf{\hat{a}}$ .

### **Drehen des Bildschirms**

Drehen Sie das Gerät, um zum horizontalen Modus (Querformat) oder zum vertikalen Modus (Hochformat) zu wechseln.

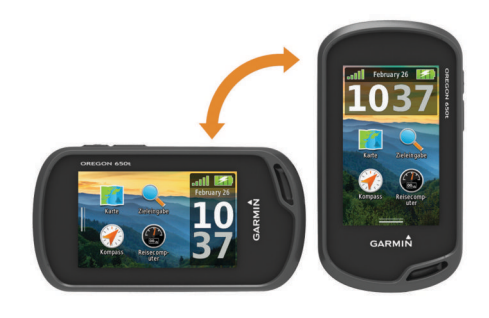

### **Sperren der Bildschirmausrichtung**

Bei der Standardeinstellung kann der Bildschirm die Ausrichtung automatisch basierend auf der Ausrichtung des Geräts ändern. Sie können die Bildschirmausrichtung im Hochformat oder Querformat sperren.

- **1** Wählen Sie **Einstellungen** > **Anzeige** > **Ausrichtung fixieren**.
- **2** Wählen Sie eine Option.

#### **Erstellen von Kurzbefehlen**

- **1** Wählen Sie **Einstellungen** > **Kurzbefehle** > **Kurzbefehl erstellen**.
- **2** Wählen Sie **Name**, und geben Sie einen Namen ein.
- **3** Wählen Sie **Symbol**, und wählen Sie ein Symbol aus.

Wählen Sie Satellit >  $\equiv$  > Ohne GPS verwenden.

- <span id="page-14-0"></span>**4** Wählen Sie **Profil**, und weisen Sie den Kurzbefehl einem bestimmten Profil zu.
- **5** Wählen Sie eine Option:
	- Wählen Sie **Einstellungen**, um einen Kurzbefehl für eine bestimmte Geräteeinstellung hinzuzufügen.
	- Wählen Sie **Zieleingabe**, um einen Kurzbefehl hinzuzufügen, der die Navigation zu einem bestimmten Wegpunkt startet.
	- Wählen Sie **Anwendung**, um einen Kurzbefehl für eine bestimmte Anwendung hinzuzufügen.
- **6** Wählen Sie das Element aus.

### **Hinzufügen von Kurzbefehlen zum Hauptmenü**

Sie können dem Hauptmenü, der Anwendungsschublade oder den Favoriten Kurzbefehle hinzufügen. Wenn der Kurzbefehl nicht in der Liste angezeigt wird, können Sie ihn erstellen [\(Seite 10](#page-13-0)).

- **1** Wählen Sie **Einstellungen** > **Kurzbefehle**.
- **2** Wählen Sie den Kurzbefehl.
- **3** Wählen Sie **Hauptmenü**, **Schublade** oder **Favoriten**.

### **Benutzerdefinierte Datenfelder und Anzeigen**

In Datenfeldern werden Informationen zur Position oder andere bestimmte Daten angezeigt. Anzeigen sind benutzerdefinierte Datengruppierungen, die für eine bestimmte oder allgemeine Aufgabe hilfreich sein können, z. B. für das Geocaching.

Sie können die Datenfelder und Anzeigen von Karte, Kompass, Reisecomputer, Höhenprofil und Statusseite anpassen.

### **Aktivieren der Datenfelder der Karte**

- **1** Wählen Sie **Karte** > > **Karte einrichten** > **Anzeige**.
- **2** Wählen Sie **Kleine Datenfelder** oder **Grosses Datenfeld**.

### **Anpassen der Datenfelder**

Bevor Sie die Kartendatenfelder ändern können, müssen Sie sie aktivieren (Seite 11).

- **1** Wählen Sie eine Seite.
- **2** Wählen Sie ein Datenfeld aus.
- **3** Wählen Sie eine Datenfeldkategorie und ein Datenfeld. Wählen Sie beispielsweise **Reisedaten** > **Tempo – Ø in Fahrt**.

### **Anpassen von Anzeigen**

- **1** Wählen Sie eine Seite.
- **2** Wählen Sie eine Option:
	- Wählen Sie auf der Karte die Option  $\equiv$  > Karte **einrichten** > **Anzeige**.
	- Wählen Sie auf der Kompass-, Reisecomputer- oder Statusseite die Option  $\equiv$  > Anzeige ändern.
- **3** Wählen Sie eine Anzeige.

### **Profile**

Profile enthalten eine Reihe von Einstellungen, mit denen das Gerät entsprechend Ihrer Verwendung optimiert wird. Beispielsweise werden bei der Verwendung des Geräts beim Jagen andere Einstellungen und Ansichten verwendet als bei der Verwendung beim Geocaching.

Wenn Sie ein Profil nutzen und Einstellungen ändern, z. B. Datenfelder oder Maßeinheiten, werden die Änderungen automatisch als Teil des Profils gespeichert.

### **Auswählen eines Profils**

Wenn Sie zu einer anderen Aktivität wechseln, können Sie die Einstellungen des Geräts ändern, indem Sie das Profil ändern.

- **1** Wählen Sie **Profiländerung**.
- **2** Wählen Sie ein Profil.

### **Erstellen von benutzerdefinierten Profilen**

Sie können Ihre Einstellungen und Datenfelder für eine bestimmte Aktivität oder Reise anpassen.

- **1** Wählen Sie **Einstellungen** > **Profile** > **Neues Profil erstellen** > **OK**.
- **2** Passen Sie die Einstellungen und Datenfelder an.

### **Bearbeiten eines Profilnamens**

- **1** Wählen Sie **Einstellungen** > **Profile**.
- **2** Wählen Sie ein Profil.
- **3** Wählen Sie **Namen bearbeiten**.
- 4 Geben Sie den neuen Namen ein, und wählen Sie  $\checkmark$ .

### **Löschen von Profilen**

- **1** Wählen Sie **Einstellungen** > **Profile**.
- **2** Wählen Sie ein Profil.
- **3** Wählen Sie **Löschen**.

### **Anpassen der Tasten**

Sie können die Einschalttaste und die Benutzertaste als Verknüpfung zu Menü, Einstellungen oder Anwendung konfigurieren.

- **1** Wählen Sie **Einstellungen** > **System** > **Tasten konfigurieren**.
- **2** Wählen Sie **Einschalttaste** oder **Schnellwahltaste**.
- **3** Wählen Sie **Einmal tippen**, **Zweimal tippen** oder **Halten**.
- **4** Wählen Sie eine Option.

### **Systemeinstellungen**

Wählen Sie **Einstellungen** > **System**.

- **Satellitensystem**: Legt für das Satellitensystem die Option **GPS**, **GPS + GLONASS** (Seite 11) oder **Demomodus**  (GPS aus) fest.
- **WAAS/EGNOS**: Legt für das System die Verwendung von WAAS/EGNOS (Wide Area Augmentation System/European Geostationary Navigation Overlay Service) fest. Informationen zu WAAS finden Sie unter [www.garmin.com](http://www.garmin.com/aboutGPS/waas.html) [/aboutGPS/waas.html.](http://www.garmin.com/aboutGPS/waas.html)
- **Textsprache**: Stellt die Textsprache des Geräts ein.

**HINWEIS:** Das Ändern der Textsprache wirkt sich nicht auf Benutzereingaben oder Kartendaten aus.

- **Schnittstelle**: Stellt das Format der seriellen Schnittstelle ein.
- **Tasten konfigurieren**: Weist der Schnellwahltaste und der Einschalttaste Kurzbefehle zu (Seite 11).
- **AA-Batterietyp**: Ermöglicht es Ihnen, den verwendeten AA-Batterietyp auszuwählen. Diese Einstellung ist deaktiviert, wenn der NiMH-Akkupack eingelegt ist.

### **Informationen zu GPS und GLONASS**

Standardmäßig ist für das Satellitensystem die Option **GPS**  ausgewählt. Sie können die Option **GPS + GLONASS**  verwenden, um in schwierigen Umgebungen eine bessere Leistung zu erhalten und die Position schneller zu erfassen. Bei der Verwendung von GPS und GLONASS kann die Akku-Betriebszeit kürzer sein als bei der ausschließlichen Verwendung von GPS.

### **Einstellungen für die serielle Schnittstelle** Wählen Sie **Einstellungen** > **System** > **Schnittstelle**.

**Garmin Spanner**: Ermöglicht durch Einrichtung eines virtuellen seriellen Anschlusses die Benutzung des USB-Anschlusses

<span id="page-15-0"></span>des Geräts mit den meisten NMEA 0183-kompatiblen Kartenprogrammen.

**Garmin – seriell**: Richtet das Gerät zur Verwendung eines Formats von Garmin ein, um Wegpunkt-, Routen- und Trackdaten mit einem Computer auszutauschen.

**NMEA-Eingang/-Ausgang**: Richtet das Gerät zur Verwendung eines standardmäßigen NMEA 0183-Ausgangs und -Eingangs ein.

**Textausgabe**: Bietet Informationen zu Position und Geschwindigkeit im ASCII-Textformat.

**RTCM**: Ermöglicht dem Gerät den Empfang von DGPS-Informationen (Differential Global Positioning System) von einem Gerät, das RTCM-Daten (Radio Technical Commission for Maritime Services) in einem SC-104-Format ausgibt.

### **Anzeigeeinstellungen**

### Wählen Sie **Einstellungen** > **Anzeige**.

- **Display-Beleuchtung**: Passt den Zeitraum an, nach dem die Beleuchtung ausgeschaltet wird.
- **Ausrichtung fixieren**: Fixiert die Bildschirmausrichtung im Hoch- oder Querformat oder lässt zu, dass die Ausrichtung des Bildschirms automatisch entsprechend der Ausrichtung des Geräts geändert wird.
- **Screenshot**: Ermöglicht es Ihnen, das Bild zu speichern, das auf dem Bildschirm des Geräts angezeigt wird.
- **Energiesparmodus**: Schont den Akku und verlängert die Akku-Betriebszeit, indem der Bildschirm ausgeschaltet wird, sobald die Beleuchtung ausgeht ([Seite 14\)](#page-17-0).

### **Darstellungseinstellungen**

### Wählen Sie **Einstellungen** > **Darstellung**.

**Modus**: Richtet einen hellen Hintergrund oder einen dunklen Hintergrund ein oder wechselt abhängig von der Zeit für Sonnenaufgang und Sonnenuntergang der aktuellen Position automatisch zwischen den Hintergründen.

**Hintergrund**: Richtet das Hintergrundbild ein.

- **Tagfarbe**: Richtet die Farben für ausgewählte Elemente im Tagmodus ein.
- **Nachtfarbe**: Richtet die Farben für ausgewählte Elemente im Nachtmodus ein.
- **Steuerung im Querformat**: Platziert die Steuerungen im Querformat auf der linken oder rechten Seite des Bildschirms.

### **Aktivieren von Bildlaufsteuerungen**

Wählen Sie **Einstellungen** > **Eingabehilfe** > **Bildlaufsteuerungen** > **Ein**.

 $\uparrow$  und  $\downarrow$  werden auf dem Bildschirm angezeigt, wenn in einem Menü, einer Liste oder einem Gitter ein Bildlauf möglich ist.

### **Einrichten der Touchscreen-Empfindlichkeit**

Sie können die Touchscreen-Empfindlichkeit an die jeweilige Aktivität anpassen.

- **1** Wählen Sie **Einstellungen** > **Eingabehilfe** > **Touchscreen-Empfindlichkeit**.
- **2** Wählen Sie eine Option.

**TIPP:** Sie können die Touchscreen-Einstellungen basierend auf der Aktivität mit und ohne Handschuhe testen.

### **Einrichten der Töne des Geräts**

Sie können die Töne für Nachrichten, Tasten, Abbiegewarnungen und Alarme anpassen.

**1** Wählen Sie **Einstellungen** > **Töne**.

**2** Wählen Sie einen Ton für jede Art der Tonausgabe aus.

### **Karteneinstellungen**

Wählen Sie **Einstellungen** > **Karte**.

- **Karten konfigurieren**: Aktiviert oder deaktiviert die derzeit auf dem Gerät geladenen Karten.
- **Ausrichtung**: Passt an, wie die Karte auf der Seite angezeigt wird. Mit **Norden oben** wird Norden immer am oberen Seitenrand angezeigt. Mit **In Fahrtrichtung** wird die aktuelle Fahrtrichtung am oberen Seitenrand angezeigt. Mit **Fahrzeugmodus** wird eine Fahrzeugansicht mit der Fahrtrichtung oben angezeigt.

**Anzeige**: Legt eine Anzeige für die Karte fest. Auf jeder Anzeige werden andere Informationen zur Route oder zur Position dargestellt.

**Hilfetext**: Legt fest, wann der Hilfetext auf der Karte angezeigt wird.

**Kartenaufbaugeschwindigkeit**: Passt die Geschwindigkeit an, mit der die Karte aufgebaut wird. Eine schnellere Kartenaufbaugeschwindigkeit führt zu einer kürzeren Batterie-Laufzeit.

### **Erweiterte Karteneinstellungen**

Wählen Sie **Einstellungen** > **Karte** > **Erweiterte Einstellungen**.

- **Detailgrad**: Stellt die Menge der Details ein, die auf der Karte angezeigt werden sollen. Je detaillierter die Karte, desto länger dauert es, sie zu laden und anzuzeigen.
- **Plastische Karte**: Bietet eine plastische Darstellung auf der Karte (sofern verfügbar) oder deaktiviert die Funktion.
- **Fahrzeug**: Legt das Positionssymbol fest, das Ihre Position auf der Karte darstellt. Das Standardsymbol ist ein kleines blaues Dreieck.
- **Zoomsteuerungen**: Richtet den Auto-Zoom und die Position der Schaltflächen im Hoch- oder Querformat ein.
- **Zoom-Massstäbe**: Passt den Zoom-Maßstab an, bei dem Kartenelemente angezeigt werden. Die Kartenelemente werden nicht angezeigt, wenn der Zoom-Maßstab über dem ausgewählten Maßstab liegt.

**Textgrösse**: Richtet die Textgröße für Kartenelemente ein.

### **Trackeinstellungen**

Wählen Sie **Einstellungen** > **Tracks**.

- **Aufzeichnungsart**: Legt eine Trackaufzeichnungsart fest.Wählen Sie **Automatisch**, um die Tracks mit variabler Rate aufzuzeichnen und eine optimale Aufzeichnungsrate der Tracks zu erhalten.
- **Intervall**: Legt eine Trackaufzeichnungsrate fest. Wenn Sie Punkte häufiger aufzeichnen, wird eine detailliertere Kursaufzeichnung erstellt, jedoch wird die Aufzeichnungskapazität früher erreicht.
- **Automatisch archivieren**: Legt eine Methode für die automatische Archivierung fest, um Tracks zu organisieren. Tracks werden automatisch gespeichert und gelöscht.
- **Auto Pause**: Hält das Tracking automatisch an, wenn Sie sich nicht mehr fortbewegen.
- **Auto-Start**: Zeichnet automatisch einen Track auf, wenn das Gerät Satelliten erfasst hat.
- **Ausgabeformat**: Ermöglicht es Ihnen, das Format zum Aufzeichnen einer Trackaufzeichnung auszuwählen. **GPX** ist das Format für einen herkömmlichen Track, das auf der Karte des Geräts angezeigt und für die Navigation verwendet werden kann. Tracks werden mit dem Track-Manager angezeigt. **FIT** ist das Format für eine Fitnessaktivität, bei dem zusätzliche Informationen aufgezeichnet werden (z. B.

<span id="page-16-0"></span>Runden). Aktivitäten können auf dem Gerät angezeigt werden, sind jedoch für Garmin Connect vorgesehen. Sie können **Beide** wählen, um die Daten gleichzeitig in beiden Formaten aufzuzeichnen. Bei dieser Option wird mehr Speicherplatz belegt.

### **Routingeinstellungen**

Das Gerät berechnet Routen, die für die augewählten Aktivität optimiert sind. Die verfügbaren Routingeinstellungen sind je nach gewählter Aktivität unterschiedlich.

#### Wählen Sie **Einstellungen** > **Routing**.

- **Aktivität**: Legt eine Aktivität für das Routing fest. Das Gerät berechnet Routen, die für die augewählten Aktivität optimiert sind.
- **Routenübergänge**: Legt fest, wie das Gerät Routen von einem Punkt der Route zum nächsten erstellt. Diese Einstellung ist nur für einige Aktivitäten verfügbar. Mit der Option **Distanz**  werden Sie zum nächsten Punkt der Route geführt, wenn Sie sich innerhalb einer bestimmten Distanz zum aktuellen Punkt befinden.
- **Auf Strasse zeigen**: Fixiert das blaue Dreieck, mit dem Ihre Position auf der Karte gekennzeichnet ist, auf der nächstgelegenen Straße.

### **Richtungseinstellungen**

Sie können die Kompasseinstellungen anpassen.

Wählen Sie **Einstellungen** > **Steuerkurs**.

- **Anzeige**: Legt fest, welche Art der Richtungsanzeige auf dem Kompass angezeigt wird.
- **Nordreferenz**: Legt die auf dem Kompass verwendete Nordreferenz fest.
- **Zielfahrt-Linie/Zeiger**: Ermöglicht es Ihnen, den Peilungszeiger zu verwenden, der in Richtung des Ziels zeigt, oder den Kurszeiger, der Ihre Bewegung in Relation zur Kurslinie angibt, die Sie zum Ziel führt.
- **Kompass**: Wechselt automatisch von einem elektronischen Kompass zu einem GPS-Kompass, wenn Sie für einen festgelegten Zeitraum mit höherer Geschwindigkeit unterwegs sind.
- **Kompasskalibrierung**: Ermöglicht die Kalibrierung des Kompasses, falls das Kompassverhalten uneinheitlich ist, z. B. wenn Sie weite Strecken zurückgelegt haben oder starke Temperaturschwankungen aufgetreten sind. Siehe [Seite 5](#page-8-0).

### **Höhenmessereinstellungen**

#### Wählen Sie **Einstellungen** > **Höhenmesser**.

- **Auto-Kalibrierung**: Der Höhenmesser wird automatisch bei jedem Einschalten des Geräts kalibriert. Das Gerät setzt die Höhenmesserkalibrierung automatisch für den Zeitraum fort, in dem das Gerät GPS-Signale erfasst.
- **Barometermodus**: Bei Auswahl der Option **Höhenmesser**  kann das Barometer Höhenänderungen messen, während Sie sich fortbewegen. Bei Auswahl der Option **Barometer**  wird vorausgesetzt, dass sich das Gerät stationär in einer bestimmten Höhe befindet. Der barometrische Druck sollte sich daher nur aufgrund des Wetters ändern.
- **Luftdrucktendenz-Aufzeichnung**: Legt fest, wie das Gerät Druckdaten aufzeichnet. Die Option **Immer speichern** kann nützlich sein, wenn Sie Luftdruckschwankungen erwarten.
- **Profiltyp**: Zeichnet Höhenänderungen über einen festgelegten Zeitraum oder eine festgelegte Distanz auf, zeichnet den barometrischen Druck über einen festgelegten Zeitraum auf oder zeichnet Änderungen des Umgebungsdrucks über einen festgelegten Zeitraum auf.

**Höhenmesserkalibrierung**: Ermöglicht die Kalibrierung des barometrischen Höhenmessers, wenn Sie die genaue Höhe oder den genauen barometrischen Druck kennen. Siehe [Seite 6.](#page-9-0)

### **Positionsformateinstellungen**

**HINWEIS:** Sie sollten das Positionsformat oder das Koordinatensystem des Kartenbezugssystems nur ändern, wenn Sie eine Karte verwenden, für die ein anderes Positionsformat erforderlich ist.

#### Wählen Sie **Einstellungen** > **Positionsformat**.

- **Positionsformat**: Legt das Positionsformat fest, in dem Positionsangaben angezeigt werden.
- **Kartenbezugssystem**: Stellt das Koordinatensystem ein, nach dem die Karte strukturiert ist.
- **Kartensphäroid**: Zeigt das vom Gerät verwendete Koordinatensystem an. Das Standard-Koordinatensystem ist WGS 84.

### **Einrichten der Maßeinheiten**

Sie können die Maßeinheiten für Distanz und Geschwindigkeit, Höhe, Tiefe, Temperatur, Druck und Vertikalgeschwindigkeit anpassen.

- **1** Wählen Sie **Einstellungen** > **Einheiten**.
- **2** Wählen Sie eine Messgröße.
- **3** Wählen Sie eine Maßeinheit.

### **Zeiteinstellungen**

Wählen Sie **Einstellungen** > **Zeit**.

- **Zeitformat**: Legt fest, ob die Zeit vom Gerät im 12-Stundenoder 24-Stunden-Format angezeigt wird.
- **Zeitzone**: Legt die Zeitzone für das Gerät fest.Mit **Automatisch**  wird die Zeitzone abhängig von der GPS-Position automatisch eingestellt.

### **Kameraeinstellungen**

Wählen Sie **Einstellungen** > **Kamera**.

**Fotoauflösung**: Legt die Auflösung der Fotos fest.

- **Fotos speichern unter**: Legt den Speicherort für die Fotos fest.
- **Kameraanweisungen**: Zeigt kurze Anweisungen zum Aufnehmen von Fotos an.

### **Geocaching-Einstellungen**

Wählen Sie **Einstellungen** > **Geocaching**.

**Geocache-Liste**: Ermöglicht die Anzeige der Geocache-Liste nach Namen oder nach Codes.

**Geocache-Stil**: Legt den Anzeigestil für Geocache-Daten fest.

- **chirp-Suche**: Ermöglicht dem Gerät die Suche nach einem Geoache mit chirp Zubehör [\(Seite 7](#page-10-0)).
- **chirp programmieren**: Dient zum Programmieren des chirp. Weitere Informationen finden Sie im *chirp – Benutzerhandbuch* unter [www.garmin.com.](http://www.garmin.com)
- **Filtereinstellungen**: Ermöglicht es Ihnen, basierend auf bestimmten Kriterien benutzerdefinierte Filter für Geocaches zu erstellen und zu speichern [\(Seite 7](#page-10-0)).
- **Gefundene Geocaches**: Ermöglicht es Ihnen, die Anzahl der gefundenen Geocaches zu bearbeiten. Die Anzahl steigt automatisch, wenn Sie einen gefundenen Geocache aufzeichnen ([Seite 7\)](#page-10-0).

### **ANT+ Sensoreinstellungen**

Weitere Informationen zu optionalem Fitnesszubehör finden Sie auf [Seite 8.](#page-11-0)

### <span id="page-17-0"></span>**Fitnesseinstellungen**

### Wählen Sie **Einstellungen** > **Fitness**.

- **Auto Lap**: Richtet das Gerät so ein, dass bei einer bestimmten Distanz automatisch die Runde markiert wird.
- **Benutzer**: Richtet die Informationen des Benutzerprofils ein (Seite 14).
- **HF-Bereich**: Richtet die fünf Herzfrequenz-Bereiche für Fitnessaktivitäten ein.
- **FIT-Aktivität**: Richtet die Fitnessaktivität zum Laufen, Radfahren oder für eine andere Aktivität ein. So wird die Laufaktivität beim Übertragen in Garmin Connect als Laufaktivität angezeigt.

### **Einrichten des Fitness-Benutzerprofils**

Das Gerät verwendet von Ihnen eingegebene Daten zu Ihrer Person, um präzise Daten zu berechnen. Im Benutzerprofil können Informationen zu Geschlecht, Alter, Gewicht, Größe und Aktivsportlerstatus (Seite 14) geändert werden.

- **1** Wählen Sie **Einstellungen** > **Fitness** > **Benutzer**.
- **2** Ändern Sie die Einstellungen.

#### *Informationen zu Aktivsportlern*

Ein Aktivsportler ist jemand, der seit vielen Jahren intensiv trainiert (mit Ausnahme geringfügiger Verletzungen) und dessen Herzfrequenz in der Ruhephase höchstens 60 Schläge pro Minute (bpm) beträgt.

### **Speichern von Runden nach Distanz**

Sie können Auto Lap® verwenden, um die Runde bei einer bestimmten Distanz automatisch zu speichern. Mithilfe dieser Funktion können Sie Ihre Leistung während verschiedener Abschnitte einer Aktivität vergleichen.

- **1** Wählen Sie **Einstellungen** > **Fitness** > **Auto Lap**.
- 2 Geben Sie einen Wert ein, und wählen Sie  $\checkmark$ .

### **Marineeinstellungen**

#### Wählen Sie **Einstellungen** > **Marine**.

- **Seekartenmodus**: Legt die Art der Karte fest, die das Gerät zum Anzeigen von Marinedaten verwendet. Mit **Nautisch**  werden verschiedene Kartenmerkmale in unterschiedlichen Farben angezeigt, damit Marine-POIs einfacher zu lesen sind und die Karte in ihrer Darstellung Papierkarten ähnelt. Mit **Angeln** (Seekarten erforderlich) wird eine detaillierte Ansicht der Bodenkonturen und Tiefenmessungen angezeigt. Außerdem wird die Kartendarstellung für eine optimale Benutzung beim Fischen vereinfacht.
- **Darstellung**: Legt die Darstellung von maritimen Navigationshilfen auf der Karte fest.
- **Einstellungen von Marinealarmen**: Richtet Alarme ein, die ertönen, wenn eine angegebene Driftentfernung überschritten wird, während Sie vor Anker liegen, wenn Sie um eine bestimmte Distanz vom Kurs abgewichen sind und wenn Sie in Wasser mit einer bestimmten Wassertiefe eintreten.

### **Einrichten von Marinealarmen**

- **1** Wählen Sie **Einstellungen** > **Marine** > **Einstellungen von Marinealarmen**.
- **2** Wählen Sie einen Alarmtyp.
- **3** Wählen Sie **Ein**.
- 4 Geben Sie eine Distanz ein, und wählen Sie ...

### **Zurücksetzen von Daten**

Sie können Reisedaten zurücksetzen, alle Wegpunkte löschen, den aktuellen Track löschen oder Standardwerte wiederherstellen.

**1** Wählen Sie **Einstellungen** > **Reset**.

2 Wählen Sie ein Element aus, das Sie zurücksetzen möchten.

### **Wiederherstellen der Werksstandards für bestimmte Einstellungen**

- **1** Wählen Sie **Einstellungen**.
- 2 Wählen Sie ein Element aus, das Sie zurücksetzen möchten.
- **3** Wählen Sie > **Werkseinstellungen**.

### **Wiederherstellen der Werksstandards für Einstellungen bestimmter Seiten**

Sie können die Werksstandards für Karten-, Kompass-, Reisecomputer- und Höhenprofileinstellungen wiederherstellen.

- **1** Öffnen Sie die Seite, deren Einstellungen Sie wiederherstellen möchten.
- **2** Wählen Sie > **Werkseinstellungen**.

#### **Wiederherstellen aller Standardeinstellungen**

Sie können alle Einstellungen auf die Werkseinstellungen zurücksetzen.

Wählen Sie **Einstellungen** > **Reset** > **Reset: Alle Werte** > **Ja**.

# **Geräteinformationen**

### **Informationen zu Akku/Batterien**

#### **WARNUNG**

Der Temperaturbereich des Geräts liegt möglicherweise über dem zulässigen Temperaturbereich einiger Batterien. Alkalibatterien können bei hohen Temperaturen beschädigt werden.

Verwenden Sie zum Entnehmen der Batterien keine scharfen Gegenstände.

### $\Delta$  ACHTUNG

Wenden Sie sich zum ordnungsgemäßen Recycling der Batterien an die zuständige Abfallentsorgungsstelle.

#### *HINWEIS*

Alkalibatterien verlieren bei abnehmenden Temperaturen zunehmend an Leistung. Verwenden Sie daher Lithium-Batterien, wenn Sie das Gerät bei Minustemperaturen einsetzen.

#### **Optimieren der Batterie-Laufzeit**

Es gibt verschiedene Möglichkeiten, die Batterie-Laufzeit zu verlängern.

- Reduzieren Sie die Beleuchtungshelligkeit [\(Seite 10](#page-13-0)).
- Reduzieren Sie die Display-Beleuchtung [\(Seite 12](#page-15-0)).
- Verwenden Sie den Energiesparmodus (Seite 14).
- Verringern Sie die Kartenaufbaugeschwindigkeit [\(Seite 12](#page-15-0)).
- Beenden Sie die Kameraanwendung, wenn Sie keine Fotos aufnehmen.

### **Aktivieren des Energiesparmodus**

Sie können den Energiesparmodus verwenden, um die Batterie-Laufzeit zu verlängern.

Wählen Sie **Einstellungen** > **Anzeige** > **Energiesparmodus** > **Ein**.

Im Energiesparmodus wird der Bildschirm ausgeschaltet, wenn die Beleuchtung ausgeht. Sie können  $\circlearrowright$  wählen, um den Bildschirm einzuschalten, und Sie können zweimal auf  $\Diamond$  tippen, um die Statusseite anzuzeigen.

#### **Stromsparen beim Aufladen des Geräts**

Sie können während des Aufladevorgangs die Anzeige des Geräts und alle anderen Funktionen ausschalten.

<span id="page-18-0"></span>**1** Schließen Sie das Gerät an eine externe Stromversorgung an.

Die verbleibende Batterie-Laufzeit wird angezeigt.

- **2** Halten Sie die Einschalttaste 4 bis 5 Sekunden gedrückt. Die Anzeige wird ausgeschaltet, und das Gerät wechselt in einen Akkulademodus mit geringem Stromverbrauch.
- **3** Laden Sie das Gerät vollständig auf.

#### **Aufbewahrung über einen längeren Zeitraum**

Wenn Sie das Gerät voraussichtlich mehrere Monate lang nicht verwenden, entfernen Sie die Batterien. Gespeicherte Daten bleiben beim Entfernen der Batterien erhalten.

### **Pflege des Geräts**

#### *HINWEIS*

Bewahren Sie das Gerät nicht an Orten auf, an denen es über längere Zeit extrem hohen oder niedrigen Temperaturen ausgesetzt sein kann, da dies zu Schäden am Gerät führen kann.

Bedienen Sie den Touchscreen nie mit harten oder scharfen Gegenständen, da dies zu Schäden am Touchscreen führen kann.

Verwenden Sie keine chemischen Reinigungsmittel oder Lösungsmittel, die Kunststoffteile beschädigen könnten.

Bringen Sie die Schutzkappe sicher an, um Schäden am Mini-USB-Anschluss zu vermeiden.

### **Reinigen des Geräts**

- **1** Wischen Sie das Gerät mit einem Tuch ab, das mit einer milden Reinigungslösung befeuchtet ist.
- **2** Wischen Sie das Gerät trocken.

### **Reinigen des Touchscreens**

- **1** Verwenden Sie ein weiches, sauberes und fusselfreies Tuch.
- **2** Befeuchten Sie das Tuch bei Bedarf mit Wasser.
- **3** Wenn Sie ein befeuchtetes Tuch verwenden, schalten Sie das Gerät aus, und trennen Sie es von der Stromversorgung.
- **4** Wischen Sie den Touchscreen vorsichtig mit dem Tuch ab.

### **Eindringen von Wasser**

#### *HINWEIS*

Das Gerät ist gemäß IEC-Norm 60529 IPX7 wasserdicht. In einer Tiefe von einem Meter widersteht das Gerät 30 Minuten lang dem Eindringen von Wasser. Eine längere Eintauchzeit kann zu Schäden am Gerät führen. Reiben Sie das Gerät nach Kontakt mit Wasser trocken und lassen Sie es an der Luft trocknen, bevor Sie es verwenden oder aufladen.

### **Technische Daten**

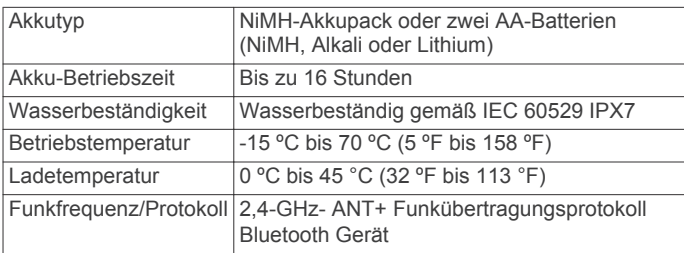

### **Datenverwaltung**

**HINWEIS:** Das Gerät ist nicht mit Windows 95, 98, Me, Windows NT® und Mac OS 10.3 und früheren Versionen kompatibel.

### **Dateiformate**

Das Handheld-Gerät unterstützt folgende Dateiformate:

Geräteinformationen 15

- Dateien aus BaseCamp oder HomePort™. Rufen Sie die Website [www.garmin.com/trip\\_planning](http://www.garmin.com/trip_planning) auf.
- GPX-Trackdateien.
- GPX-Geocache-Dateien. Rufen Sie die Website [www.opencaching.com](http://www.opencaching.com) auf.
- JPEG-Fotodateien.
- GPI-Dateien (Benutzer-POI-Dateien aus Garmin POI Loader). Rufen Sie die Website [www.garmin.com/products](http://www.garmin.com/products/poiloader) [/poiloader](http://www.garmin.com/products/poiloader) auf.
- FIT-Dateien für den Export in Garmin Connect.

#### **Installieren einer Speicherkarte**

Sie können eine microSD Speicherkarte einlegen, um zusätzlichen Speicherplatz oder vorinstallierte Karten zu erhalten.

- **1** Drehen Sie den D-Ring gegen den Uhrzeigersinn, und ziehen Sie ihn nach oben, um die Abdeckung abzunehmen.
- **2** Entnehmen Sie die Batterien oder den Akkupack.
- **3** Schieben Sie im Batteriefach den Speicherkartenhalter ① nach links und heben Sie ihn an.

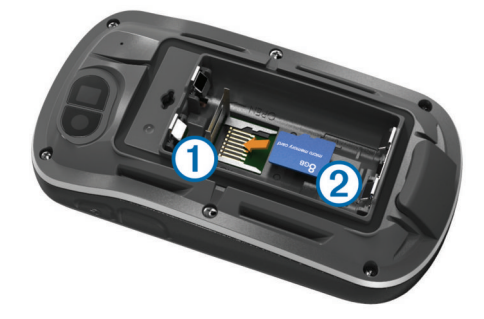

- **4** Legen Sie die Speicherkarte 2 mit den Goldkontakten nach unten ein.
- **5** Schließen Sie den Speicherkartenhalter.
- **6** Schieben Sie den Speicherkartenhalter nach rechts, um ihn einzurasten.
- **7** Tauschen Sie die Batterien oder den Akkupack aus.
- **8** Setzen Sie die Batterieabdeckung wieder auf, und drehen Sie den D-Ring im Uhrzeigersinn.

### **Verbinden des Geräts mit dem Computer**

#### *HINWEIS*

Zum Schutz vor Korrosion sollten Sie den Mini-USB-Anschluss, die Schutzkappe und den umliegenden Bereich vor dem Aufladen oder dem Anschließen an einen Computer sorgfältig abtrocknen.

Bevor Sie den kleinen Stecker des USB-Kabels mit dem Gerät verbinden können, müssen Sie möglicherweise eine optionale Halterung entfernen.

- **1** Heben Sie die Schutzkappe über dem Mini-USB-Anschluss an.
- **2** Stecken Sie das schmale Ende des USB-Kabels in den Mini-USB-Anschluss.
- **3** Stecken Sie das breite Ende des USB-Kabels in einen USB-Anschluss am Computer.

Das Gerät sowie die Speicherkarte (optional) werden unter Windows im Arbeitsplatz als Wechseldatenträger und unter Mac als verbundene Laufwerke angezeigt.

#### **Übertragen von Dateien auf das Gerät**

**1** Verbinden Sie das Gerät mit dem Computer (Seite 15).

<span id="page-19-0"></span>Das Gerät sowie die Speicherkarte (optional) werden unter Windows im Arbeitsplatz als Wechseldatenträger und unter Mac als verbundene Laufwerke angezeigt.

**HINWEIS:** Auf einigen Computern mit mehreren Netzlaufwerken können die Gerätelaufwerke nicht angezeigt werden. Informationen zum Zuweisen von Laufwerkbuchstaben finden Sie in der Hilfe des Betriebssystems.

- **2** Öffnen Sie auf dem Computer den Dateibrowser.
- **3** Wählen Sie eine Datei aus.
- **4** Wählen Sie **Bearbeiten** > **Kopieren**.
- **5** Öffnen Sie das Laufwerk **Garmin** oder das Laufwerk der Speicherkarte.
- **6** Wählen Sie **Bearbeiten** > **Einfügen**.

Die Datei wird in der Liste der Dateien im Speicher des Geräts bzw. auf der Speicherkarte angezeigt.

### **Löschen von Dateien**

#### *HINWEIS*

Wenn Sie sich über den Zweck einer Datei nicht im Klaren sind, löschen Sie die betreffende Datei nicht. Der Speicher des Geräts enthält wichtige Systemdateien, die nicht gelöscht werden dürfen.

- **1** Öffnen Sie das Laufwerk **Garmin**.
- **2** Öffnen Sie bei Bedarf einen Ordner.
- **3** Wählen Sie eine Datei aus.
- **4** Drücken Sie auf der Tastatur die Taste **Entf**.

### **Entfernen des USB-Kabels**

Wenn das Gerät als Wechseldatenträger an den Computer angeschlossen ist, müssen Sie das Gerät sicher vom Computer trennen, damit es nicht zu Datenverlusten kommt. Wenn das Gerät unter Windows als tragbares Gerät verbunden ist, muss es nicht sicher getrennt werden.

- **1** Führen Sie einen der folgenden Schritte aus:
	- Windows: Klicken Sie in der Taskleiste auf das Symbol **Hardware sicher entfernen**, und wählen Sie das Gerät aus.
	- Mac: Ziehen Sie das Laufwerksymbol in den Papierkorb.
- **2** Trennen Sie das Kabel vom Computer.

### **Fehlerbehebung**

### **Anzeigen von Geräteinformationen**

Sie können Geräte-ID, Softwareversion und Lizenzvereinbarung anzeigen.

Wählen Sie **Einstellungen** > **Info**.

### **Aktualisieren der Software**

**HINWEIS:** Bei einem Software-Update werden keine Daten oder Einstellungen gelöscht.

- **1** Verwenden Sie das mitgelieferte USB-Kabel, um das Gerät mit einem Computer zu verbinden.
- **2** Rufen Sie die Website [www.garmin.com/products](http://www.garmin.com/products/webupdater) [/webupdater](http://www.garmin.com/products/webupdater) auf.
- **3** Folgen Sie den Anweisungen auf dem Bildschirm.

### **Zurücksetzen des Geräts**

Wenn das Gerät nicht mehr reagiert, müssen Sie es möglicherweise zurücksetzen. Durch diesen Vorgang werden keine Daten oder Einstellungen gelöscht.

- **1** Entfernen Sie die Batterien.
- **2** Setzen Sie die Batterien wieder ein.

### **Registrieren des Geräts**

Helfen Sie uns, unseren Service weiter zu verbessern, und füllen Sie die Online-Registrierung noch heute aus.

- Rufen Sie die Website<http://my.garmin.com> auf.
- Bewahren Sie die Originalquittung oder eine Fotokopie an einem sicheren Ort auf.

### **Weitere Informationsquellen**

Weitere Informationen zu diesem Produkt finden Sie auf der Garmin Website.

- Rufen Sie die Website [www.garmin.com/outdoor](http://www.garmin.com/outdoor) auf.
- Rufen Sie die Website [www.garmin.com/learningcenter](http://www.garmin.com/learningcenter) auf.
- Rufen Sie die Website<http://buy.garmin.com>auf, oder wenden Sie sich an einen Garmin-Händler, wenn Sie Informationen zu optionalen Zubehör- bzw. Ersatzteilen benötigen.

# **Anhang**

### **Befestigen des Karabinerclips**

**1** Befestigen Sie den Karabinerclip ① in den dafür vorgesehenen Schlitzen an der Gehäuserückseite 2 des Geräts.

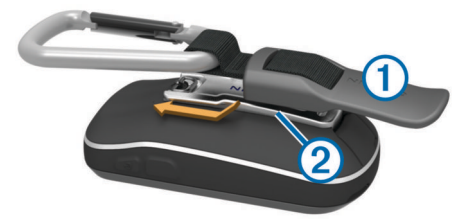

**2** Achten Sie darauf, dass der Karabinerclip einrastet.

### **Entfernen des Karabinerclips**

Heben Sie den hinteren Bereich des Karabinerclips an, und lösen Sie ihn aus den Schlitzen an der Gehäuserückseite.

### **Optionale Karten**

Sie können mit dem Gerät zusätzliche Karten verwenden, z. B. BirdsEye-Satellitenbilder, BlueChart g2-Karten und City Navigator Detailkarten. Detailkarten können zusätzliche Points of Interest umfassen, z. B. Restaurants oder Marineservices. Weitere Informationen finden Sie unter [http://buy.garmin.com.](http://buy.garmin.com) Sie können sich auch an einen Garmin Händler wenden.

### **tempe**

Der tempe ist ein drahtloser ANT+ Temperatursensor. Sie können den Sensor an einem sicher befestigten Band oder einer sicher befestigten Schlaufe anbringen, wo er der Umgebungsluft ausgesetzt ist. So liefert er fortwährend genaue Temperaturdaten. Sie müssen den tempe mit dem Gerät koppeln, um Temperaturdaten vom tempe anzuzeigen.

### **Datenfelder**

Für einige Datenfelder müssen Sie auf einer Route navigieren oder benötigen ANT+ Zubehör, damit Daten angezeigt werden können.

**Abbiegung/Kurve**: Die Winkeldifferenz (in Grad) zwischen der Peilung zum Ziel und dem aktuellen Kurs. L bedeutet, dass Sie nach links abbiegen sollen. R bedeutet, dass Sie nach rechts abbiegen sollen. Sie müssen auf einer Route navigieren, damit diese Daten angezeigt werden.

**Abstieg gesamt**: Die gesamte Höhendistanz, die seit dem letzten Zurücksetzen des Datenfelds im Abstieg zurückgelegt wurde.

- **Abstieg letzte Runde**: Der vertikale Abstieg für die letzte beendete Runde.
- **Abstiegsdurchschnitt**: Der durchschnittliche vertikale Abstieg seit dem letzten Zurücksetzen des Datenfelds.
- **Abstiegsmaximum**: Die maximale Abstiegsrate in Metern oder Fuß pro Minute seit dem letzten Zurücksetzen des Datenfelds.
- **Aktuelle Runde**: Die Stoppuhr-Zeit für die aktuelle Runde.

**Alarm**: Die aktuelle Zeit des Countdown-Timers.

- **Ankunft am Ziel circa**: Die voraussichtliche Uhrzeit, zu der Sie das Endziel erreichen werden (in der Ortszeit des Ziels). Sie müssen auf einer Route navigieren, damit diese Daten angezeigt werden.
- **Ankunft nächster Wegpunkt**: Die voraussichtliche Uhrzeit, zu der Sie den nächsten Wegpunkt der Route erreichen werden (in der Ortszeit des Wegpunkts). Sie müssen auf einer Route navigieren, damit diese Daten angezeigt werden.
- **Anstieg gesamt**: Die gesamte Höhendistanz, die seit dem letzten Zurücksetzen des Datenfelds im Aufstieg zurückgelegt wurde.
- **Anstieg letzte Runde**: Der vertikale Anstieg für die letzte beendete Runde.
- **Anstiegsdurchschnitt**: Der durchschnittliche vertikale Anstieg seit dem letzten Zurücksetzen des Datenfelds.
- **Anstiegsmaximum**: Die maximale Anstiegsrate in Metern oder Fuß pro Minute seit dem letzten Zurücksetzen des Datenfelds.

**Barometer**: Der kalibrierte aktuelle Luftdruck.

**Batteriestand**: Die verbleibende Akkuleistung.

- **Datum**: Die aktuellen Angaben für Tag, Monat und Jahr.
- **Distanz bis nächster Streckenpunkt**: Die verbleibende Distanz zum nächsten Wegpunkt der Route. Sie müssen auf einer Route navigieren, damit diese Daten angezeigt werden.
- **Distanz zum Ziel**: Die verbleibende Distanz zum Endziel. Sie müssen auf einer Route navigieren, damit diese Daten angezeigt werden.
- **Durchschnittliche Herzfrequenz**: Die durchschnittliche Herzfrequenz für die aktuelle Aktivität.
- **Durchschnittliche Herzfrequenz, Prozent des Maximums**: Der mittlere Prozentsatz der maximalen Herzfrequenz für die aktuelle Aktivität.
- **Durchschnittliche Runde**: Die durchschnittliche Rundenzeit für die aktuelle Aktivität.
- **Durchschnittliche Trittfrequenz**: Die durchschnittliche Trittfrequenz für die aktuelle Aktivität.
- **Gesamtrundenzeit**: Die Timer-Zeit für alle beendeten Runden.

**Geschwindigkeit**: Die aktuelle Reisegeschwindigkeit.

#### **Geschwindigkeit letzte Runde**: Die

Durchschnittsgeschwindigkeit für die letzte beendete Runde.

- **Gleitverhältnis**: Das Verhältnis von zurückgelegter horizontaler Distanz zur Differenz in der vertikalen Distanz.
- **Gleitverhältnis zum Ziel**: Das Gleitverhältnis, das erforderlich ist, um von der aktuellen Position zur Zielhöhe abzusteigen. Sie müssen auf einer Route navigieren, damit diese Daten angezeigt werden.
- **GPS-Genauigkeit**: Die Fehlertoleranz für Ihre genaue Position. Beispielsweise liegt die GPS-Genauigkeit für Ihre Position bei +/-3,65 m (12 Fuß).
- **GPS-Höhe**: Die Höhe der aktuellen Position bei Verwendung der GPS-Werte.

**GPS-Signalstärke**: Die Stärke des GPS-Satellitensignals.

- **GPS-Steuerkurs**: Die Richtung, in die Sie sich basierend auf dem GPS bewegen.
- **Gutgemachtes Tempo**: Die Geschwindigkeit, mit der Sie sich einem Ziel entlang einer Route nähern. Sie müssen auf einer Route navigieren, damit diese Daten angezeigt werden.
- **Herzfrequenz**: Ihre Herzfrequenz in Schlägen pro Minute. Das Gerät muss mit einem kompatiblen Herzfrequenzsensor verbunden sein.
- **Herzfrequenz, Prozent des Maximums**: Der Prozentsatz der maximalen Herzfrequenz.
- **Herzfrequenzbereich**: Der aktuelle Herzfrequenz-Bereich (1 bis 5). Die Standard-Herzfrequenz-Bereiche beruhen auf Ihrem Benutzerprofil, Ihrer maximalen Herzfrequenz sowie der Herzfrequenz in der Ruhephase.
- **Herzfrequenz letzte Runde**: Die durchschnittliche Herzfrequenz für die letzte beendete Runde.
- **Höhe**: Die Höhe der aktuellen Position über oder unter dem Meeresspiegel.
- **Höhe Maximum**: Die maximale Höhe, die seit dem letzten Zurücksetzen des Datenfelds erreicht wurde.
- **Höhe Minimum**: Die minimale Höhe, die seit dem letzten Zurücksetzen des Datenfelds erreicht wurde.
- **Höhe über Grund**: Die Höhe der aktuellen Position über dem Meeresspiegel.
- **Kalorien**: Die Menge der insgesamt verbrannten Kalorien.

**Keine**: Dies ist ein leeres Datenfeld.

- **Kilometerzähler**: Die gesamte, bei allen Reisen zurückgelegte Distanz. Dieser Gesamtwert wird beim Zurücksetzen der Reisedaten nicht gelöscht.
- **Kompassrichtung**: Die Richtung, die das Gerät basierend auf dem Kompass anzeigt.
- **Kurs**: Die Richtung von der Startposition zu einem Ziel. Die Strecke kann als geplante oder festgelegte Route angezeigt werden. Sie müssen auf einer Route navigieren, damit diese Daten angezeigt werden.
- **Kursabweichung**: Die Distanz nach links oder rechts, die Sie von der ursprünglichen Wegstrecke abgekommen sind. Sie müssen auf einer Route navigieren, damit diese Daten angezeigt werden.
- **Länge letzte Runde**: Die während der letzten beendeten Runde zurückgelegte Distanz.

**Letzte Runde**: Die Stoppuhr-Zeit für die letzte beendete Runde.

**Maximale Geschwindigkeit**: Die höchste Geschwindigkeit, die seit dem letzten Zurücksetzen des Datenfelds erreicht wurde.

**Maximale Temperatur über 24 Stunden**: Die während der vergangenen 24 Stunden aufgezeichnete maximale Temperatur.

**Minimale Temperatur über 24 Stunden**: Die während der vergangenen 24 Stunden aufgezeichnete minimale Temperatur.

**Nächster Wegpunkt**: Der nächste Punkt auf der Route. Sie müssen auf einer Route navigieren, damit diese Daten angezeigt werden.

**Neigung**: Die Berechnung des Höhenunterschieds (Höhe) im Verlauf der Strecke (Distanz). Wenn Sie beispielsweise pro 3 m (10 Fuß) Anstieg 60 m (200 Fuß) zurücklegen, beträgt die Neigung 5 %.

- **Peilung**: Die Richtung von der aktuellen Position zu einem Ziel. Sie müssen auf einer Route navigieren, damit diese Daten angezeigt werden.
- **Position (gewählt)**: Die aktuelle Position, die die ausgewählte Positionsformateinstellung verwendet.
- <span id="page-21-0"></span>**Position (Länge/Breite)**: Die aktuelle Position in Längen- und Breitengraden unabhängig von der Positionsformateinstellung.
- **Reisedauer, Bewegung**: Die gesamte Zeit, die Sie seit dem letzten Zurücksetzen des Datenfelds in Bewegung verbracht haben.
- **Reisedauer, gesamt**: Die gesamte Zeit, die Sie seit dem letzten Zurücksetzen des Datenfelds in Bewegung und im Stand verbracht haben.
- **Reisedauer, Stand**: Die gesamte Zeit, die Sie seit dem letzten Zurücksetzen des Datenfelds im Stand verbracht haben.
- **Richtung**: Die Richtung, in die Sie sich bewegen.
- **Richtungsänderung**: Die Richtung der nächsten Kursänderung der Route. Sie müssen auf einer Route navigieren, damit diese Daten angezeigt werden.
- **Runden**: Die Anzahl der Runden, die für die aktuelle Aktivität beendet wurden.
- **Rundenabstieg**: Der vertikale Abstieg für die aktuelle Runde.
- **Rundenanstieg**: Der vertikale Anstieg für die aktuelle Runde.
- **Rundengeschwindigkeit**: Die Durchschnittsgeschwindigkeit für die aktuelle Runde.
- **Rundenherzfrequenz**: Die durchschnittliche Herzfrequenz für die aktuelle Runde.
- **Rundenherzfrequenz, Prozent des Maximums**: Der mittlere Prozentsatz der maximalen Herzfrequenz für die aktuelle Runde.
- **Runden-Länge**: Die während der aktuellen Runde zurückgelegte Distanz.
- **Sonnenaufgang**: Der Zeitpunkt des Sonnenaufgangs basierend auf der aktuellen GPS-Position.
- **Sonnenuntergang**: Der Zeitpunkt des Sonnenuntergangs basierend auf der aktuellen GPS-Position.
- **Stoppuhr**: Die Stoppuhr-Zeit für die aktuelle Aktivität.
- **Tageskilometerzähler**: Die gesamte zurückgelegte Distanz seit dem letzten Zurücksetzen des Datenfelds.
- **Temperatur**: Die Lufttemperatur. Ihre Körpertemperatur beeinflusst den Temperatursensor.
- **Temperatur Wasser**: Die Wassertemperatur. Das Gerät muss mit einem NMEA 0183-Gerät verbunden sein, das die Wassertemperatur ermitteln kann.
- **Tempo Gesamt-Ø**: Die Durchschnittsgeschwindigkeit in Bewegung und im Stand seit dem letzten Zurücksetzen des Datenfelds.
- **Tempolimit**: Das für die Straße gemeldete Tempolimit. Nicht auf allen Karten und in Gebieten verfügbar. Beachten Sie stets die Straßenschilder, um das tatsächliche Tempolimit zu erfahren.
- **Tempo Ø in Fahrt**: Die Durchschnittsgeschwindigkeit in Bewegung seit dem letzten Zurücksetzen des Datenfelds.
- **Tiefe**: Die Wassertiefe. Das Gerät muss mit einem NMEA 0183-Gerät verbunden sein, das die Wassertiefe ermitteln kann.
- **Trackdistanz**: Die Distanz, die während des aktuellen Tracks zurückgelegt wurde.
- **Trittfrequenz**: Die Umdrehungen der Tretkurbel pro Minute (Trittfrequenz) oder Schritte pro Minute. Das Gerät muss mit einem Zubehör zum Messen der Trittfrequenz verbunden sein.
- **Trittfrequenz letzte Runde**: Die durchschnittliche Trittfrequenz für die letzte beendete Runde.
- **Trittfrequenz Runde**: Die durchschnittliche Trittfrequenz für die aktuelle Runde.

**Uhrzeit**: Die aktuelle Uhrzeit basierend auf der aktuellen Position und den Zeiteinstellungen (Format, Zeitzone und Sommerzeit).

**Umgebungsdruck**: Der nicht kalibrierte Umgebungsdruck.

- **Verstrichene Gesamtzeit**: Die insgesamt aufgezeichnete Zeit. Wenn Sie die Stoppuhr beispielsweise starten und 10 Minuten laufen, dann 5 Minuten anhalten und danach erneut starten, um 20 Minuten zu laufen, beträgt die verstrichene Zeit 35 Minuten.
- **Vertikale Distanz bis nächster Streckenpunkt**: Die Höhendistanz zwischen der aktuellen Position und dem nächsten Wegpunkt der Route. Sie müssen auf einer Route navigieren, damit diese Daten angezeigt werden.
- **Vertikale Distanz bis Ziel**: Die Höhendistanz zwischen der aktuellen Position und dem endgültigen Ziel. Sie müssen auf einer Route navigieren, damit diese Daten angezeigt werden.
- **Vertikalgeschwindigkeit**: Die über einen Zeitraum festgestellte Aufstiegs- oder Abstiegsrate.
- **Vertikaltempo zum Ziel**: Die Aufstiegs- oder Abstiegsrate zu einer im Voraus vorgegebenen Höhe. Sie müssen auf einer Route navigieren, damit diese Daten angezeigt werden.
- **Zeiger**: Ein Pfeil zeigt in die Richtung des nächsten Wegpunkts bzw. der nächsten Richtungsänderung. Sie müssen auf einer Route navigieren, damit diese Daten angezeigt werden.
- **Zeit bis nächster Wegpunkt**: Die voraussichtlich verbleibende Zeit bis zum Erreichen des nächsten Wegpunkts der Route. Sie müssen auf einer Route navigieren, damit diese Daten angezeigt werden.
- **Zeit bis Ziel**: Die voraussichtlich verbleibende Zeit bis zum Erreichen des Ziels. Sie müssen auf einer Route navigieren, damit diese Daten angezeigt werden.
- **Zielposition**: Die Position des endgültigen Ziels. Sie müssen auf einer Route navigieren, damit diese Daten angezeigt werden.
- **Zielpunkt**: Der letzte Punkt auf der Route zum Ziel. Sie müssen auf einer Route navigieren, damit diese Daten angezeigt werden.
- **Zum Kurs**: Die Richtung, in die Sie sich fortbewegen müssen, um zur Route zurückzukehren. Sie müssen auf einer Route navigieren, damit diese Daten angezeigt werden.

# **Berechnen von Herzfrequenz-Bereichen**

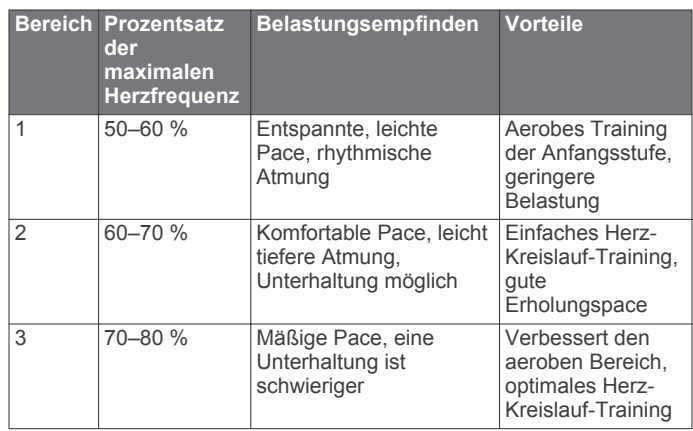

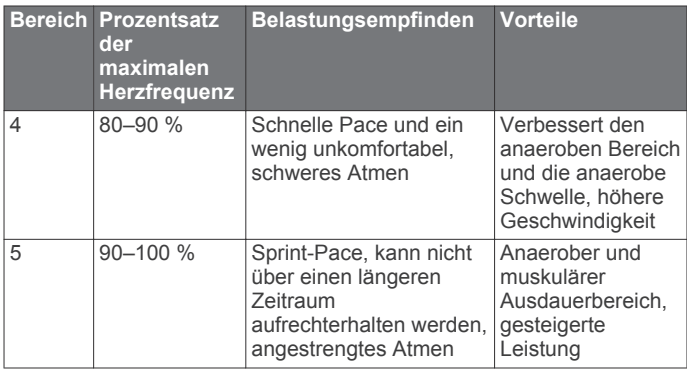

### **Index**

### <span id="page-23-0"></span>**Symbole**

3D-Kartenansicht **[9](#page-12-0)**

### **A**

Adressen, suchen **[3](#page-6-0)** Adventures **[4,](#page-7-0) [5](#page-8-0)** Akku **[15](#page-18-0)** aufladen **[1](#page-4-0)** einlegen **[1](#page-4-0)** Aktivsportler **[14](#page-17-0)** Alarme Annäherung **[9](#page-12-0)** Marine **[14](#page-17-0)** Uhr **[10](#page-13-0)** Almanach Angeln und Jagen, Zeiten **[9](#page-12-0)** Sonnenaufgang und -untergang, Zeiten **[9](#page-12-0)** Angeln und Jagen, Zeiten **[9](#page-12-0)** Annäherungsalarme **[9](#page-12-0)** Anpassen des Geräts **[10,](#page-13-0) [11](#page-14-0)** ANT+ Sensoren, koppeln **[8](#page-11-0)** ANT+-Sensoren **[13](#page-16-0)** Anzeigeeinstellungen **[12](#page-15-0)** Anzeigen **[11](#page-14-0)** Aufladen **[1](#page-4-0), [14](#page-17-0)** Auto Lap **[14](#page-17-0)**

### **B**

Barometer **[6](#page-9-0)** BaseCamp **[4](#page-7-0), [5,](#page-8-0) [9,](#page-12-0) [15](#page-18-0)** Batterie **[1](#page-4-0), [14](#page-17-0)** aufbewahren **[15](#page-18-0)** aufladen **[14](#page-17-0)** Betriebszeit optimieren **[10](#page-13-0)** einlegen **[2](#page-5-0)** Laufzeit optimieren **[14](#page-17-0)** Beleuchtung **[10](#page-13-0), [14](#page-17-0)** Benutzerdaten, löschen **[16](#page-19-0)** Benutzerprofil **[14](#page-17-0)** Bildschirm **[10](#page-13-0)** Ausrichtung **[10](#page-13-0)** sperren **[10](#page-13-0)** Bildschirmschaltflächen **[2](#page-5-0)**

### **C**

chirp **[7,](#page-10-0) [13](#page-16-0)** City Navigator **[3](#page-6-0)** Computer, anschließen **[15](#page-18-0)** Countdown-Timer **[10](#page-13-0)**

### **D**

Dateien, übertragen **[7](#page-10-0), [15](#page-18-0)** Daten speichern **[8](#page-11-0)** übertragen **[8](#page-11-0), [15](#page-18-0)** Datenfelder **[11](#page-14-0), [16](#page-19-0)**

#### **E**

Einschalttaste **[2](#page-5-0)** Einstellungen **[11](#page-14-0)[–14](#page-17-0)** Gerät **[13](#page-16-0)**

### **F**

Fehlerbehebung **[14](#page-17-0), [16](#page-19-0)** Fitness **[8](#page-11-0), [14](#page-17-0)** Flächenberechnung **[9](#page-12-0)** Fotos **[6](#page-9-0), [7](#page-10-0)** anzeigen **[6,](#page-9-0) [7](#page-10-0)** aufnehmen **[6](#page-9-0)** Hintergrund **[7](#page-10-0)**

### **G**

Garmin Connect, Speichern von Daten **[8](#page-11-0)** Geocaches **[7,](#page-10-0) [15](#page-18-0)** Einstellungen **[13](#page-16-0)** herunterladen **[7](#page-10-0)** Gerät pflegen **[15](#page-18-0)**

Registrierung **[16](#page-19-0)** zurücksetzen **[16](#page-19-0)** Geräte-ID **[16](#page-19-0)** GLONASS **[11](#page-14-0)** GPS **[10,](#page-13-0) [11](#page-14-0)** Signal [2](#page-5-0)

### **H**

Hauptmenü **[10](#page-13-0)** Herunterladen, Geocaches **[7](#page-10-0)** Herzfrequenz, Bereiche **[8,](#page-11-0) [18](#page-21-0)** Höhe **[4,](#page-7-0) [6](#page-9-0)** Profil **[6](#page-9-0)** Höhenmesser **[6](#page-9-0), [13](#page-16-0)** HomePort **[15](#page-18-0)**

#### **K**

Kalender **[9](#page-12-0)** Kalibrieren Höhenmesser **[6](#page-9-0)** Kompass **[5](#page-8-0)** Kamera **[6](#page-9-0)** Einstellungen **[13](#page-16-0)** Karabinerclip **[16](#page-19-0)** Karten **[2](#page-5-0), [5](#page-8-0)** Datenfelder **[11](#page-14-0)** Einstellungen **[12](#page-15-0)** navigieren **[4](#page-7-0)** optional **[3,](#page-6-0) [16](#page-19-0)** Karteneinstellungen **[12](#page-15-0)** Kompass **[5](#page-8-0), [6](#page-9-0)** Einstellungen **[13](#page-16-0)** navigieren **[5](#page-8-0)** Koppeln, ANT+ Sensoren **[8](#page-11-0)** Kurs, Zeiger **[5](#page-8-0)** Kurzbefehle **[10](#page-13-0)** hinzufügen **[11](#page-14-0)**

#### **L** Laufen **[8](#page-11-0)**

löschen, Protokoll **[8](#page-11-0)** Löschen, alle Benutzerdaten **[16](#page-19-0)**

### **M**

Mann über Bord (MOB) **[5](#page-8-0)** Marine Alarme einstellen **[14](#page-17-0)** Einstellungen **[14](#page-17-0)** Maßeinheiten **[13](#page-16-0)** microSD Speicherkarte. *Siehe* Speicherkarte microSD-Speicherkarte **[1](#page-4-0)**

### **N**

Navigation **[5](#page-8-0), [6](#page-9-0)** anhalten **[5](#page-8-0)** Kompass **[5](#page-8-0)** Straße **[5](#page-8-0)**

### **P**

Peilen und los **[6](#page-9-0)** Positionen bearbeiten **[2](#page-5-0)** speichern **[2](#page-5-0)** Positionsformat **[13](#page-16-0)** Produktregistrierung **[16](#page-19-0)** Profile **[11,](#page-14-0) [14](#page-17-0)** Protokoll **[8](#page-11-0)** an Computer senden **[8](#page-11-0)**

### **R**

Radfahren **[8](#page-11-0)** Rechner **[9](#page-12-0)** Registrieren des Geräts **[16](#page-19-0)** Reinigen des Geräts **[15](#page-18-0)** Reinigen des Touchscreens **[15](#page-18-0)** Reisecomputer **[6](#page-9-0)** Reiseinformationen, anzeigen **[6](#page-9-0)** Richtungseinstellung **[13](#page-16-0)** Routen **[3](#page-6-0), [4](#page-7-0)** auf der Karte anzeigen **[3](#page-6-0)** bearbeiten **[3](#page-6-0)**

Einstellungen **[13](#page-16-0)** erstellen **[3](#page-6-0)** löschen **[3](#page-6-0)** Routenplanung. *Siehe* Routen

#### **S**

Satellitensignale **[2](#page-5-0), [10](#page-13-0)** Smartphone **[9](#page-12-0)** Software, aktualisieren **[16](#page-19-0)** Software aktualisieren **[16](#page-19-0)** Sonnenaufgang und -untergang, Zeiten **[9](#page-12-0)** Speicherkarte **[15](#page-18-0)** Speichern von Daten **[15](#page-18-0)** Sperren, Bildschirm **[10](#page-13-0)** Stoppuhr **[8](#page-11-0), [10](#page-13-0)** Countdown **[10](#page-13-0)** Systemeinstellungen **[11](#page-14-0)**

### **T**

Taschenlampe **[9](#page-12-0)** Tasten **[1](#page-4-0), [11](#page-14-0)** Technische Daten **[15](#page-18-0)** tempe **[16](#page-19-0)** Temperatur **[15,](#page-18-0) [16](#page-19-0)** Töne **[12](#page-15-0)** Touchscreen **[2](#page-5-0), [12](#page-15-0)** TracBack **[4](#page-7-0)** Tracks **[2,](#page-5-0) [4,](#page-7-0) [5](#page-8-0)** Einstellungen **[4,](#page-7-0) [12](#page-15-0)**

### **U**

übertragen, Dateien **[9](#page-12-0)** Übertragen Dateien **[4](#page-7-0), [15](#page-18-0)** Tracks **[9](#page-12-0)** Übertragen von Dateien **[7](#page-10-0)** USB **[11](#page-14-0)** Anschluss **[1](#page-4-0)** Massenspeichermodus **[15](#page-18-0)** trennen **[16](#page-19-0)** Übertragen von Dateien **[15](#page-18-0)**

### **W**

Wasserbeständigkeit **[15](#page-18-0)** Wegpunkte **[2](#page-5-0), [3](#page-6-0)** bearbeiten **[2,](#page-5-0) [3](#page-6-0)** löschen **[3](#page-6-0)** projizieren **[3](#page-6-0)** speichern **[2](#page-5-0)** Weitergeben von Daten **[9](#page-12-0)** Wiederherstellen, Einstellungen **[14](#page-17-0)**

### **Z**

Zeiteinstellungen **[13](#page-16-0)** Zeitzonen **[13](#page-16-0)** Zieleingabe **[5](#page-8-0)** Zubehör **[8,](#page-11-0) [16](#page-19-0)** Zurücksetzen des Geräts **[14,](#page-17-0) [16](#page-19-0)**

# **www.garmin.com/support**

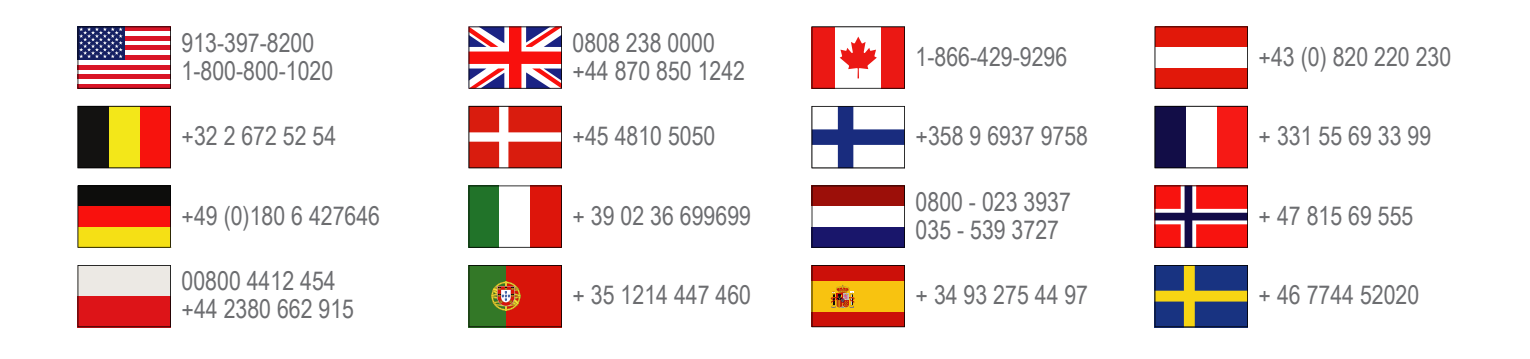

**Garmin International, Inc.** 1200 East 151st Street Olathe, Kansas 66062, USA

**Garmin (Europe) Ltd.** Liberty House, Hounsdown Business Park Southampton, Hampshire, SO40 9LR, Vereinigtes Königreich

> **Garmin Corporation** No. 68, Zhangshu 2nd Road, Xizhi Dist. New Taipei City, 221, Taiwan (Republik China)

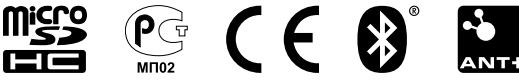

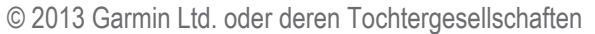